# ANVÄNDARMANUAL

Lärare **Gymnasium**  $\overline{\phantom{a}}$ 

**VH**

för vårdnadshavare

Version 2019:01

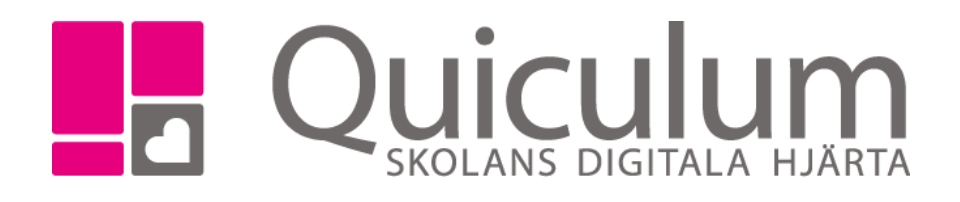

# Innehåll

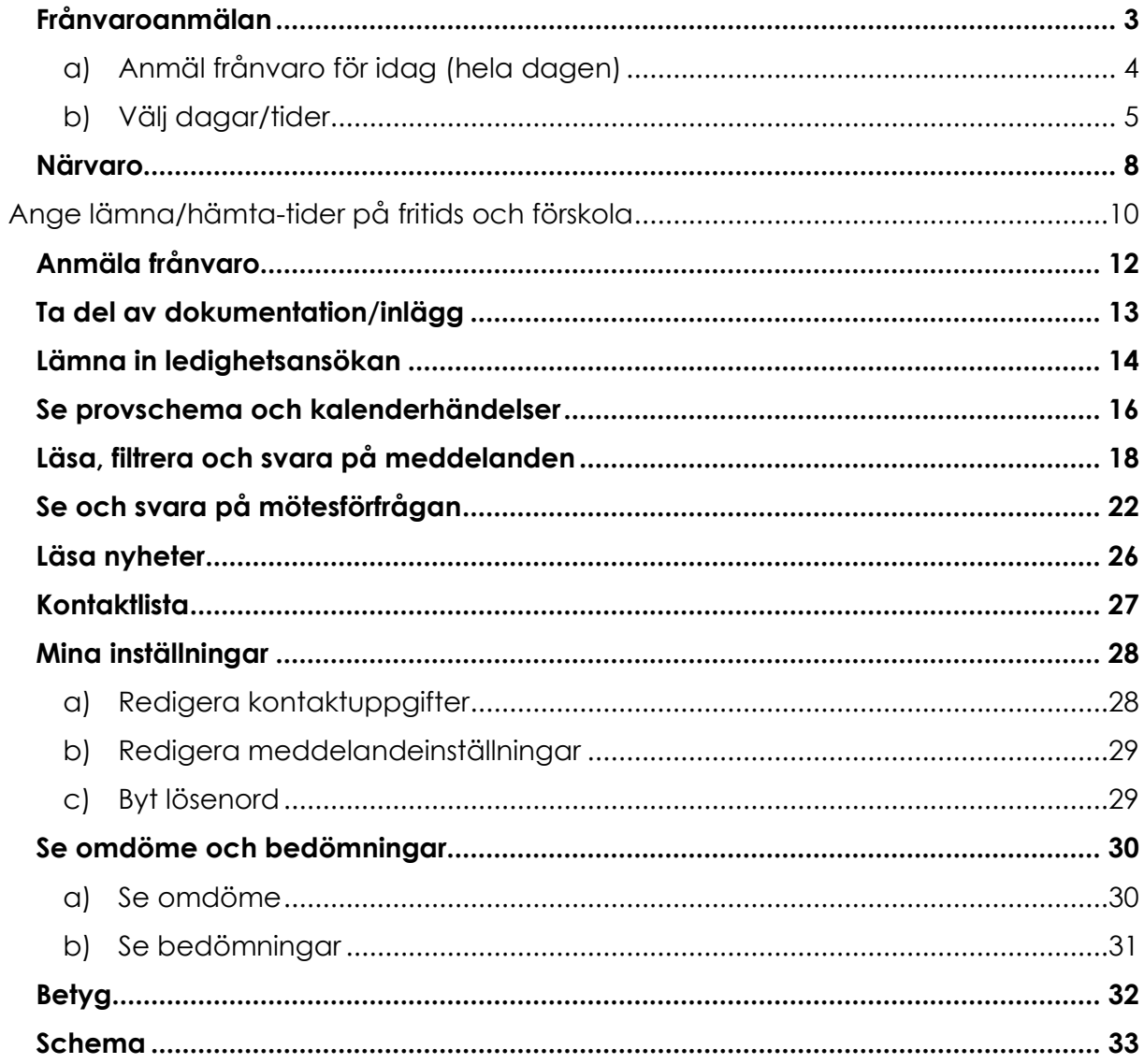

OBS! Olika skolor kan ha delvis olika inställningar och funktioner

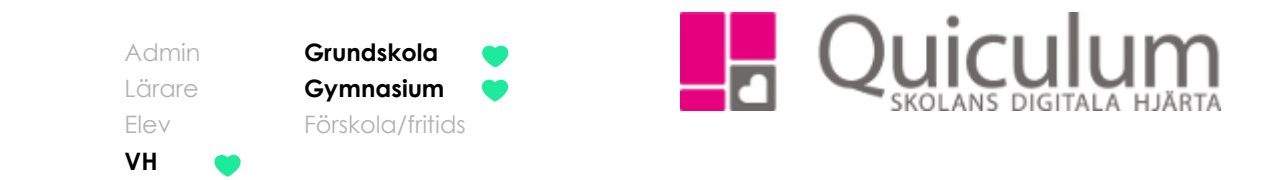

# <span id="page-2-0"></span>Frånvaroanmälan

*Denna lathund beskriver hur du som vårdnadshavare anmäler frånvaro för ditt barn. Frånvaroanmälan kan endast göras för den aktuella dagen och de två kommande dagarna. Frånvaroanmälan kan inte göras på påbörjade/passerade lektionstillfällen. En bekräftad frånvaroanmälan går inte att återkalla av dig som vårdnadshavare. Har du däremot anmält frånvaro och barnet trots det dyker upp på lektionstillfället kan läraren ändra status till "Närvarande" istället för "Anmäld frånvaro"*

1. När du loggat in hittar du **frånvaroanmälan** på startsidan. Har du flera barn på skolan kan du byta barn i dropplistan.

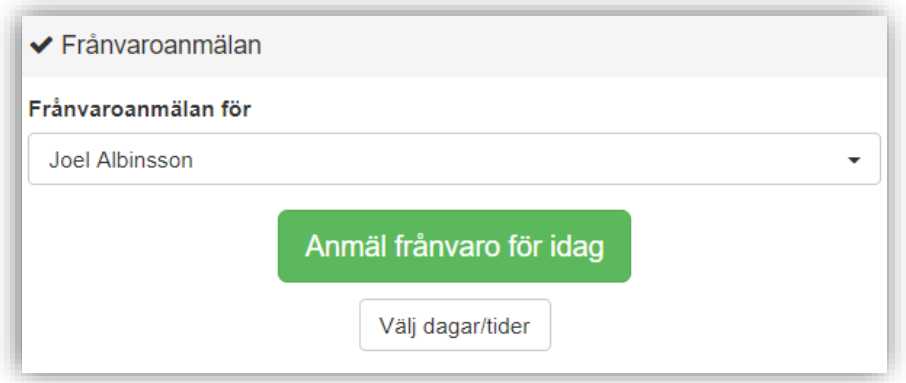

Här finns två olika alternativ

- a) Anmäla ditt barn frånvarande för idag (hela dagen)
- b) Välja dagar/tider då ditt barn kommer att vara frånvarande

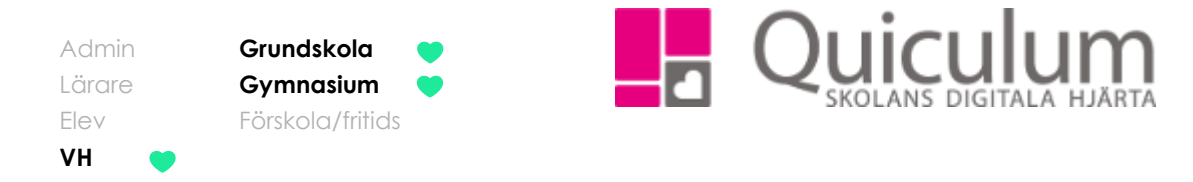

- <span id="page-3-0"></span>a) Anmäl frånvaro för idag (hela dagen)
- 1. För att anmäla ditt barn frånvarande för idag, klicka på "Anmäl frånvaro för idag"
- 2. Följande kontrollruta visas, för att bekräfta klicka "Ja"

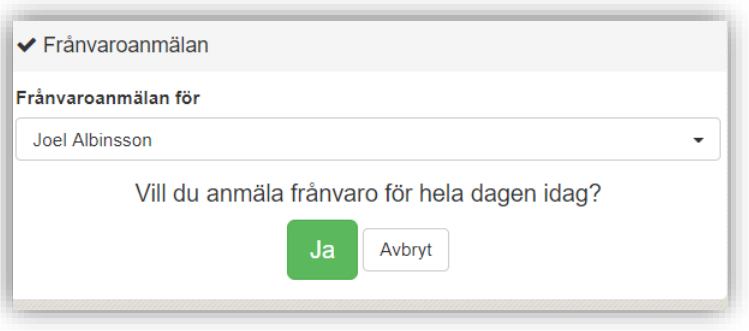

3. En bekräftelse visas att din frånvaroanmälan är mottagen

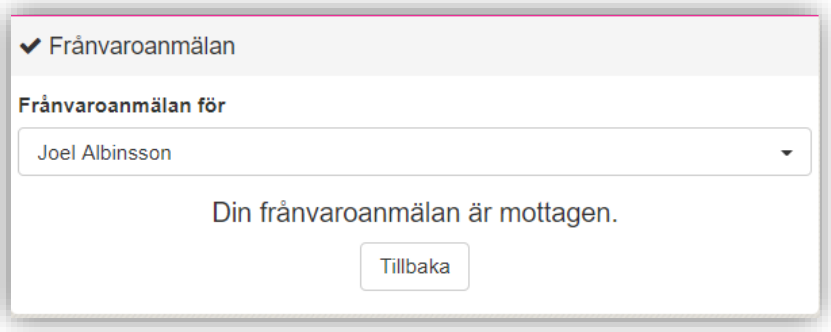

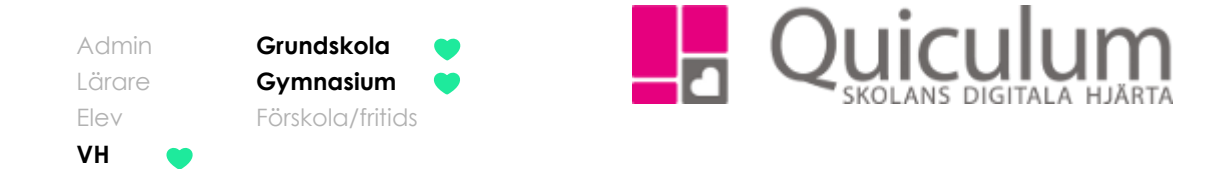

- <span id="page-4-0"></span>b) Välj dagar/tider
- 1. När du klickar på välj dagar/tider listas alla lektioner ditt barn har i schemat idag och de kommande två dagarna

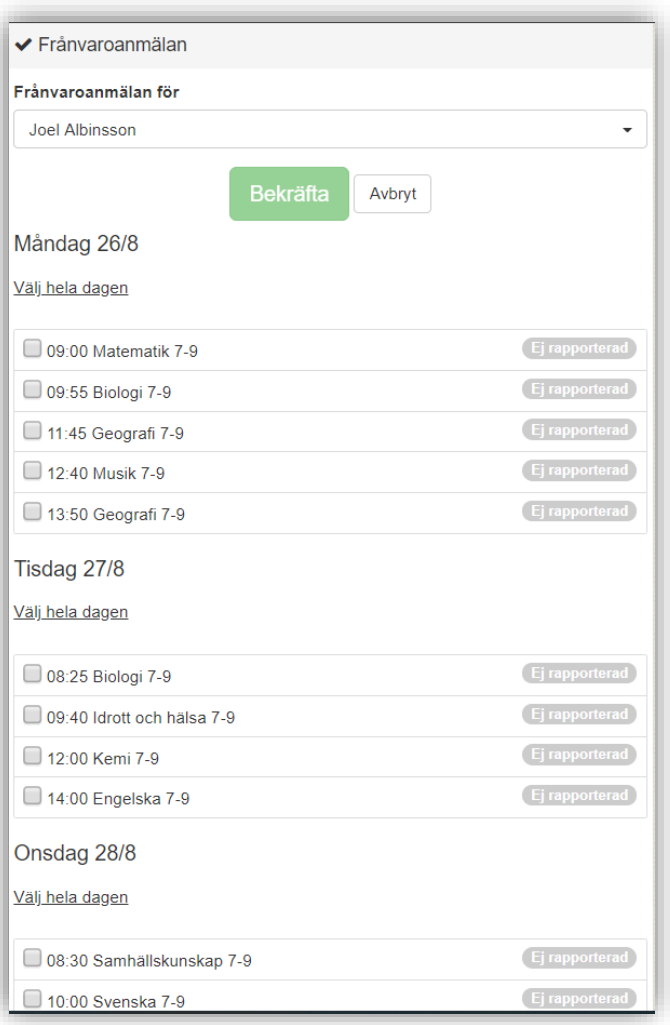

2. Markera de lektionstillfällen då ditt barn kommer vara frånvarande genom att klicka i checkboxen framför lektionstillfället.

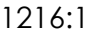

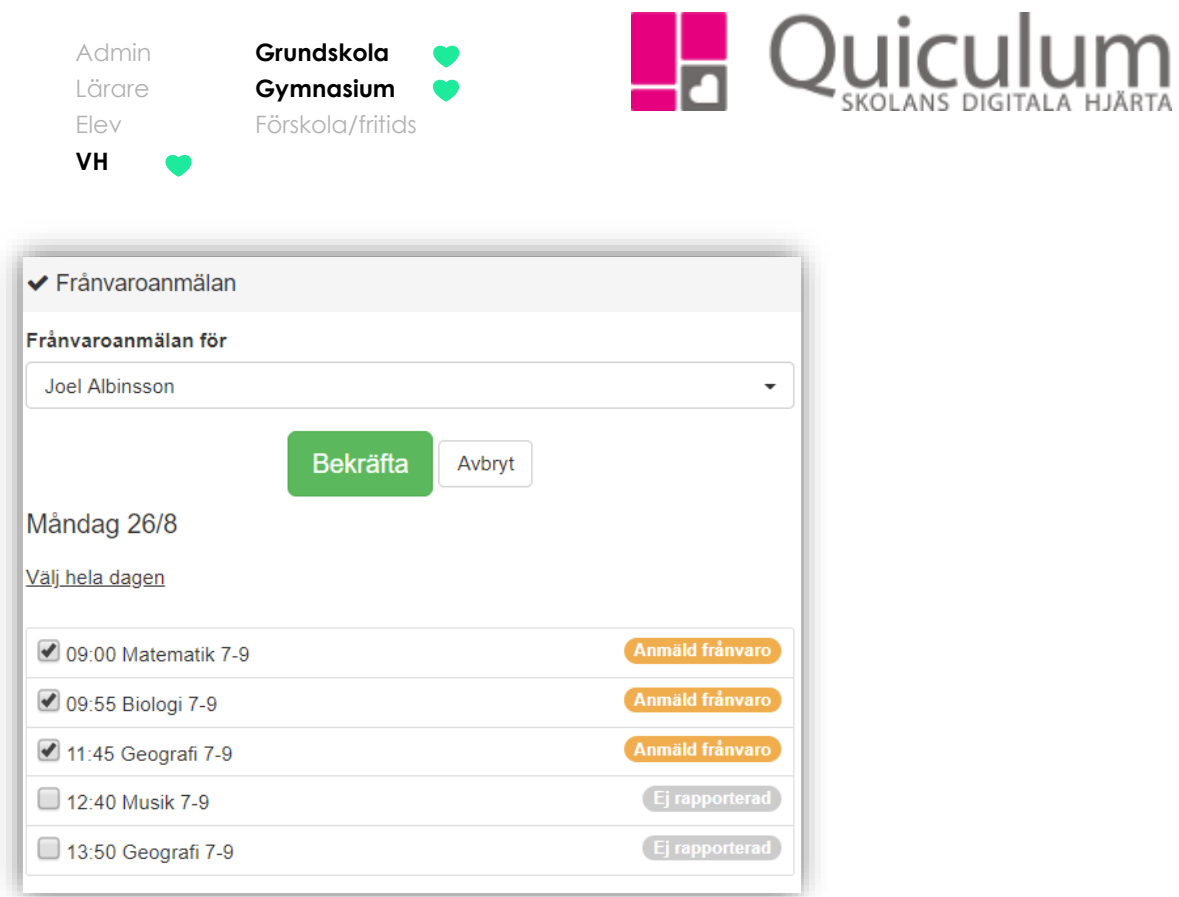

- 3. När du har bockat i de lektionstillfällen ditt barn kommer att vara frånvarande klickar du på "Bekräfta"
- 4. Ett meddelande visas som bekräftar att din frånvaroanmälan mottagits.

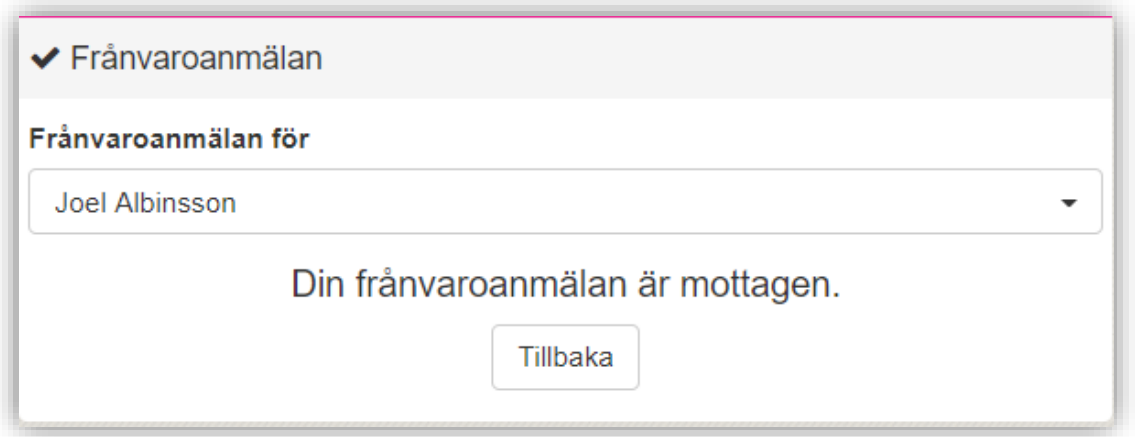

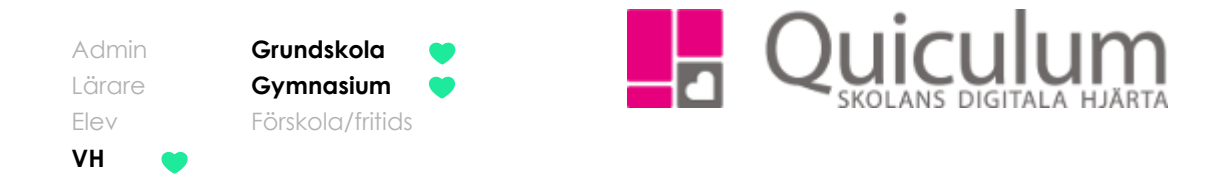

5. Du kan se på de orange symbolerna i schemat att ditt barn är frånvaroanmält. (håller du muspekaren över de olika symbolerna kan du se dess betydelse)

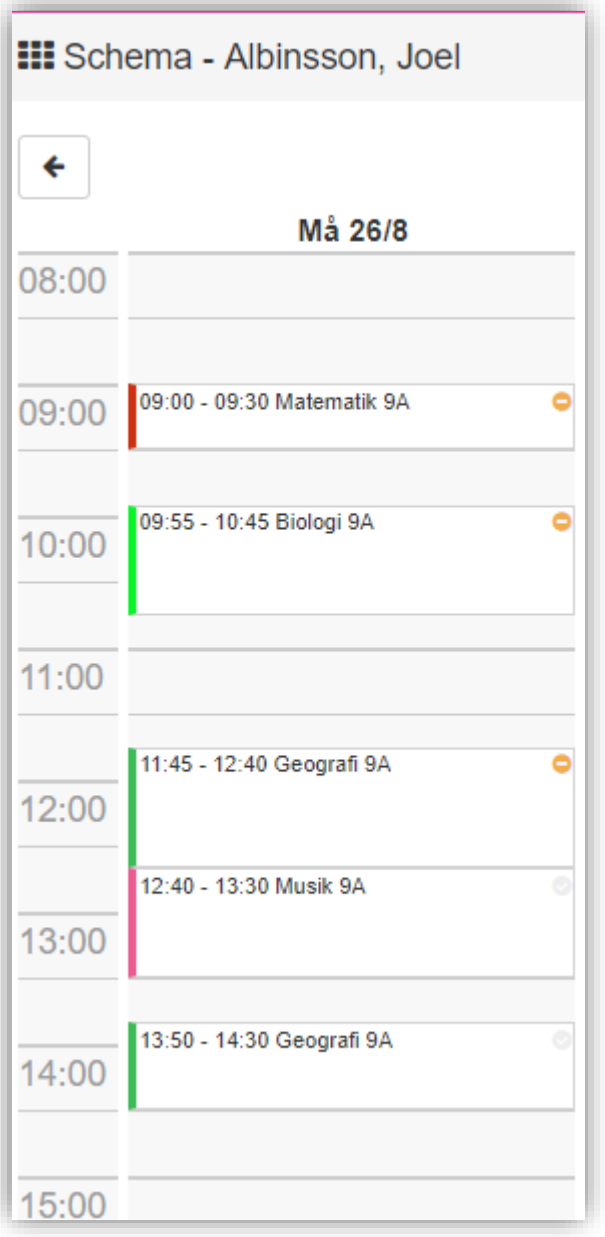

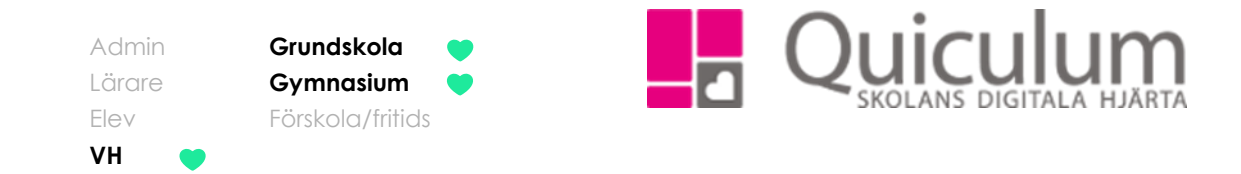

# <span id="page-7-0"></span>Närvaro

*För att följa ditt/dina barns närvaro som registrerats på lektionstillfällena kan du göra det på elevkortet. Här får du en samlad bild över ditt barns närvarostatusar.*

- 1. Gå till **elevkortet**.
- 2. Klicka på fliken **Närvaro**.
- 3. Längs ute till vänster har du möjlighet att filtrera på fasta tidsperioder eller välja datum för en period.
- 4. "Närvaro i procent" och "Närvaro i tid" visas direkt när du klickar in på närvarofliken, du kan klicka på de olika färgerna/diagrammen för att se närvarostatusarnas procent- eller tidrapport.

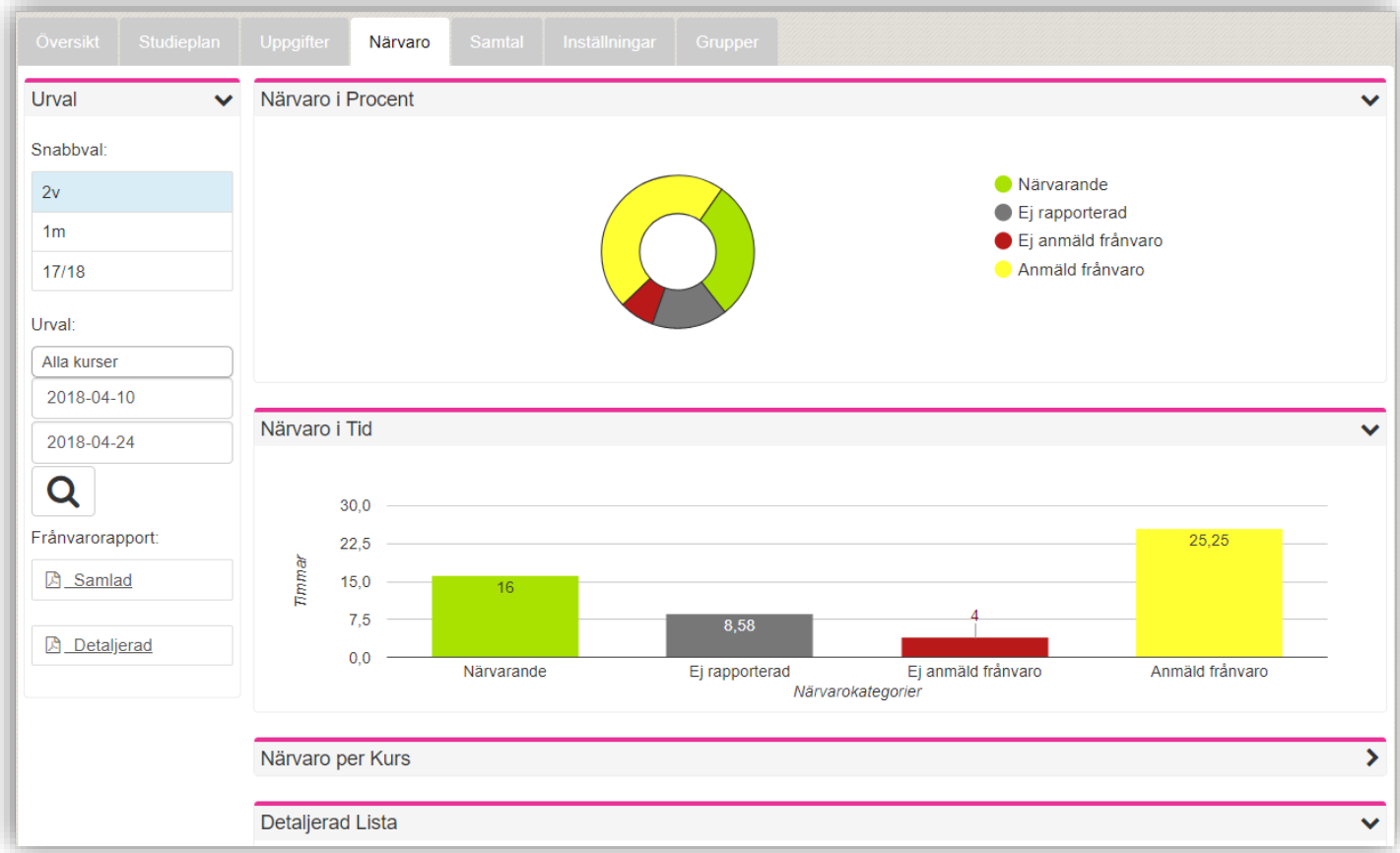

5. Klicka på rubrikerna "Närvaro per kurs" eller "Detaljerad lista" för att se fler listor.

#### *Fortsättning nästa sida*

**Alla eventuella exempelnamn är fiktiva.** Quiculum

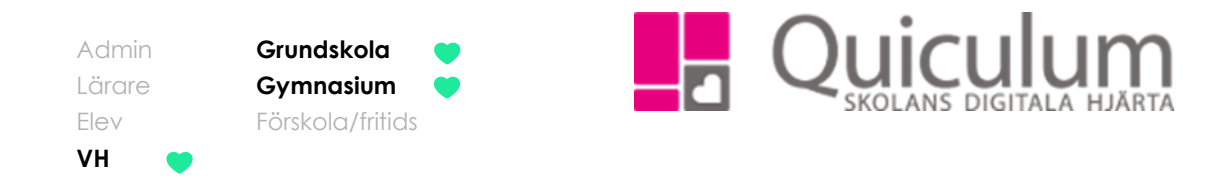

6. Vill du få en översikt över ditt barns frånvarotillfällen, klicka på "visa endast frånvarotillfällen" när du fällt ut menyn "detaljerad lista"

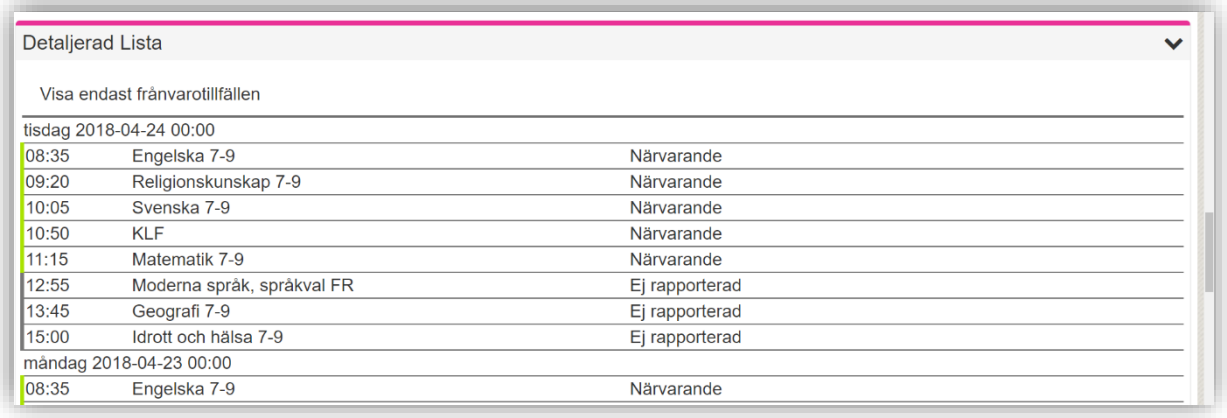

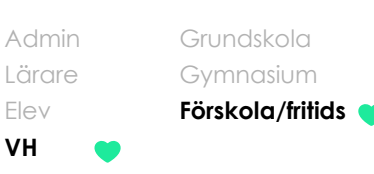

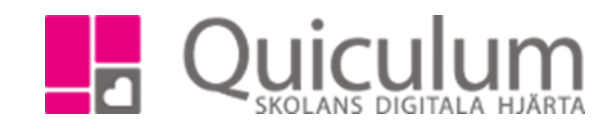

# <span id="page-9-0"></span>Ange lämna/hämta-tider på fritids och förskola

*I denna lathund visar vi hur du anger standardtiderna för när ditt barn ska vara på fritids eller förskola. Standardtider kommer att läggas ut över hela läsåret. Om du gör ändringar i standardtiderna kommer de nya tiderna börja gäller först efter två veckor. Vi kommer också visa hur du anger avvikelser från standardtiderna.* 

- 1. Logga in i Quiculum
- 2. Gå till "Närvarotider fritids/fsk" (namnet på menyn kan skilja sig på olika skolor/kommuner)
- 3. Välj vilket barn du vill ange standardtider för.
- 4. Ange tider för lämning resp hämtning. Du kan markera om det ska gälla för alla-, udda – eller jämna veckor. Om du vill ha andra intervaller behöver de justeras i kalendervyn. (mer info på punkt 8)
- 5. De dagar ditt barn är ledig från fritids eller förskola ska markeras i kolumnen "Ledig".
- 6. Det blå fältet anger hur många timmar du har lagt ut i förhållande till max antal timmar.
- 7. SPARA

*I detta exempel förklarar vi utifrån fritids men samma princip gäller för förskola*

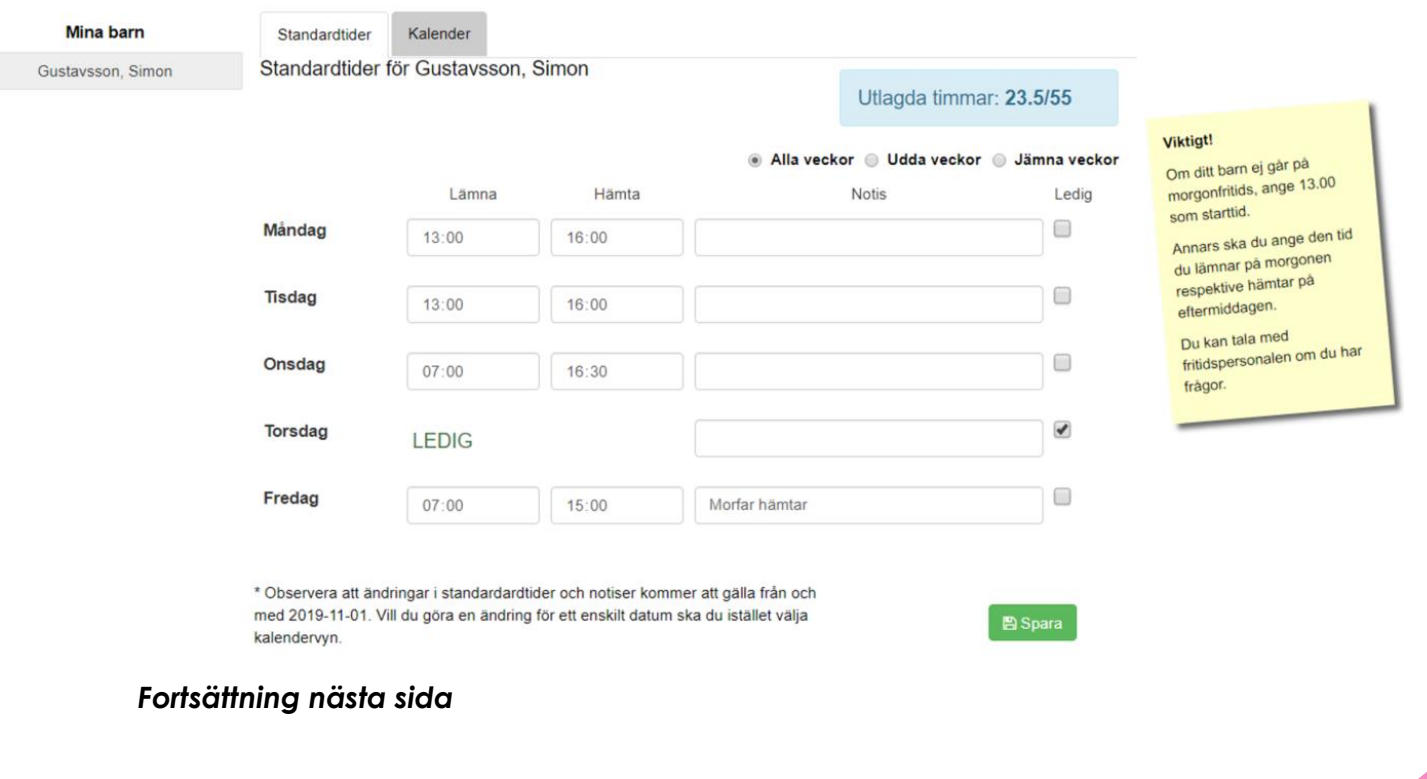

**Alla eventuella exempelnamn är fiktiva.** Quiculum

018-430 09 00[, support@quiculum.se](mailto:support@quiculum.se) Copyright © 2014 [Quiculum AB](http://www.quiculum.se/)

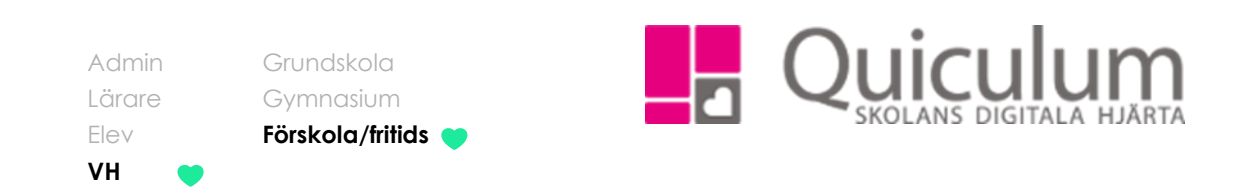

I detta exempel går Simon ej på morgonfritids på måndagar och tisdagar. Torsdagar är han ledig och på fredagar går han på morgonfritids men hämtas av morfar direkt efter skolan.

OBS! Detta gäller alltså som standard och kommer alltså att gälla varje vecka. Ändringar kommer att börja gälla först efter två veckor. *Detta är en standardinställning. Anpassningar kan göras efter skolans önskemål*

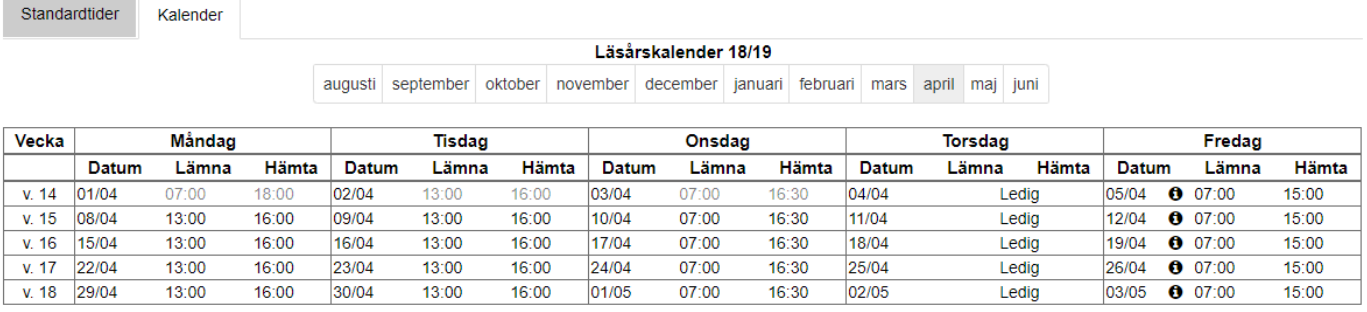

8. Växla över till Kalender-vy om du vill ändra en tid eller anteckning för ett enskilt datum. Klicka på aktuellt datum. Ändringar under de närmsta 14 dagarna är ej möjliga.

När du klickar på ett datum i kalendervyn visas följande ruta:

#### Redigera närvarotider

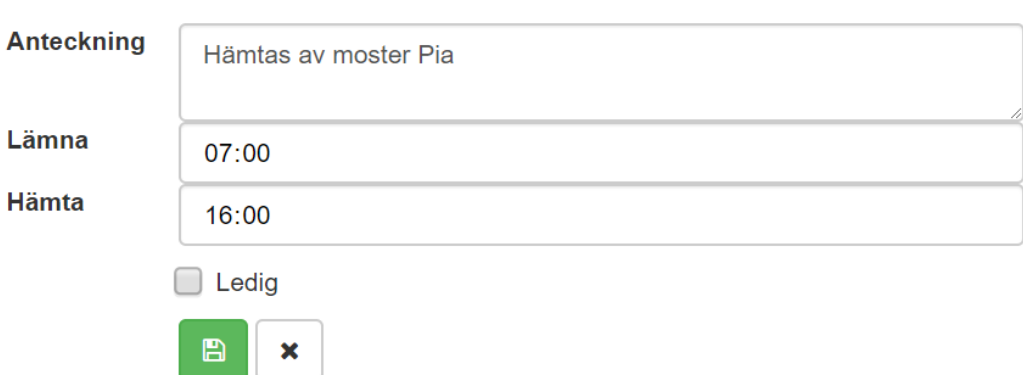

Här kan du skriva en anteckning, justera lämna-/hämtatider och markera barnet som ledig för det specifika datumet. Klicka på spara

**Alla eventuella exempelnamn är fiktiva.** Quiculum

018-430 09 00[, support@quiculum.se](mailto:support@quiculum.se) Copyright © 2014 [Quiculum AB](http://www.quiculum.se/)

 $\boldsymbol{\times}$ 

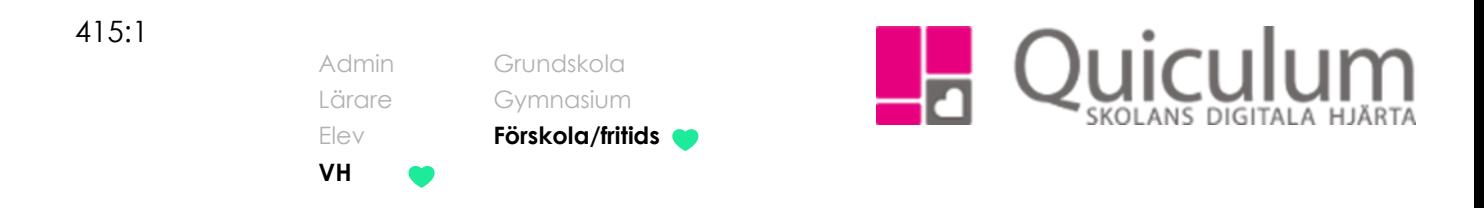

# <span id="page-11-0"></span>Anmäla frånvaro

*Denna lathund beskriver hur du anmäler ditt/dina barn frånvarande*

- 1. På startsidan hittar du frånvaroanmälan
- 2. Här kan du bläddra mellan de kommande veckorna
- 3. Har du flera barn på skolan, välj de barn du vill frånvaroanmäla i dropplistan

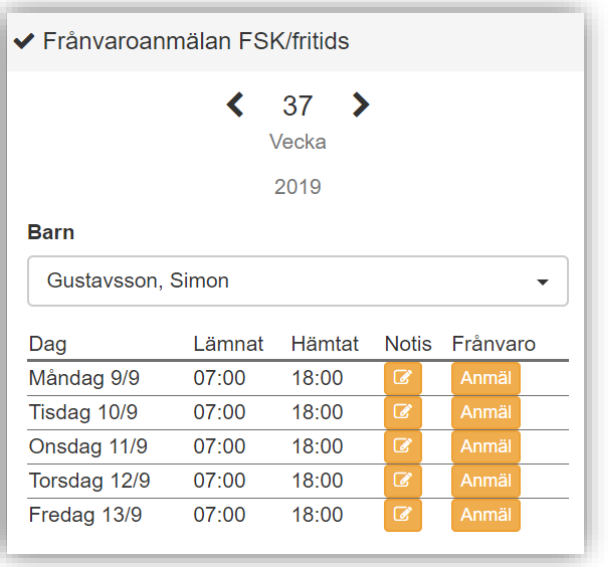

4. Här kan du klicka på "anmäl" för att anmäla frånvaro samt så kan du lämna en notis till personalen på skolan.

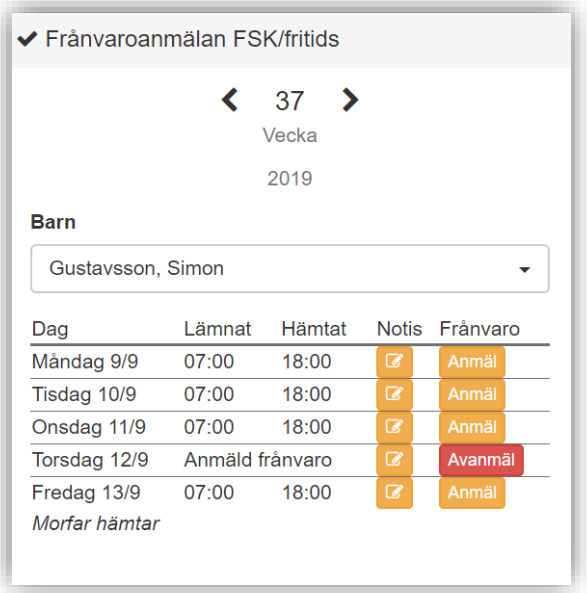

**Alla eventuella exempelnamn är fiktiva.** Quiculum

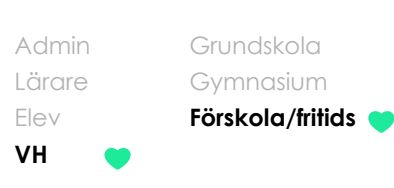

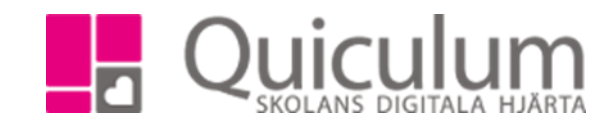

<span id="page-12-0"></span>Ta del av dokumentation/inlägg

*Denna lathund beskriver hur du som vårdnadshavare tar del av den dokumentation/inlägg som personal på skolan gjort* 

- 1. På startsidan hittar du FSK/fritidslogg (namnet kan variera beroende på skola)
- 2. Här listas all den dokumentation/inlägg som gjorts som involverar ditt barn.
- 3. Du kan växla mellan de olika flikarna för att se mer information om vad personalen har dokumenterat.

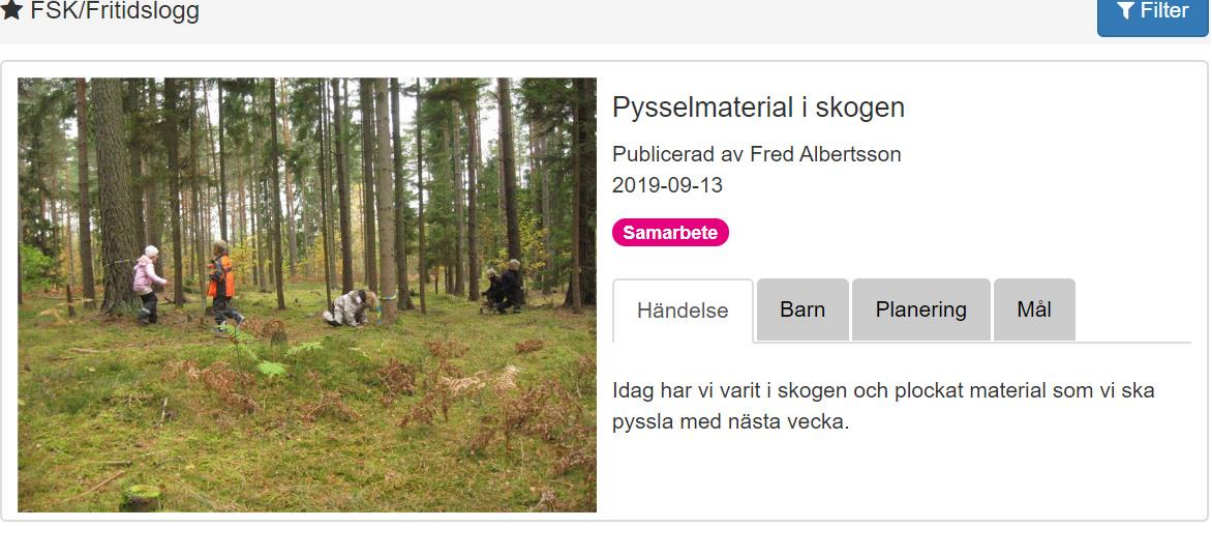

- 4. Vill du filtrera vyn klickar du på "filter"
- 5. Här kan du filtrera på taggar, planeringar och mål som läraren kopplat till inläggen.

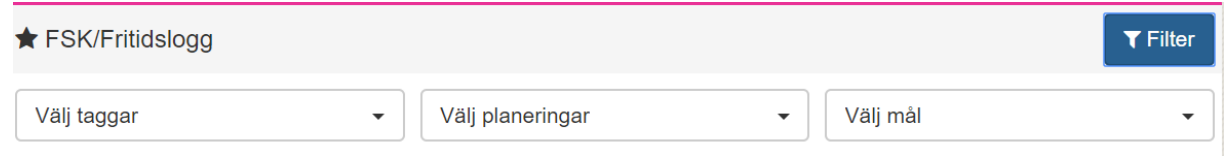

6. Välj filtreringsalternativ, filtreringen anpassar sig direkt och listar den dokumentationen som passar dina filtreringsalternativ.

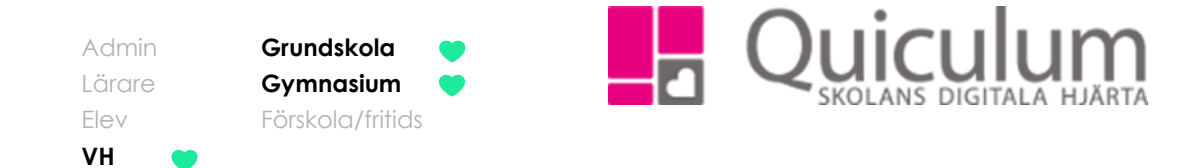

## <span id="page-13-0"></span>Lämna in ledighetsansökan

*Denna instruktion beskriver hur du som vårdnadshavare kan ansöka om ledighet för ditt barn. När du skickat in din ledighetsansökan hanteras den av personal (vanligtvis rektor) på skolan som tar beslut om att bevilja eller avslå ledighetsansökan utifrån skolan riktlinjer för ledighet.* 

- 1. Logga in i Quiculum.
- 2. På startsidan finns funktionen "Ledighetsansökan".
- 3. Har du flera barn på skolan väljer du det barn du vill ansöka om ledighet för i dropplistan
- 4. Fyll i fält för datum, tid och skäl till ledigheten.
- 5. Klicka därefter på "Ansök" för att skicka iväg din ledighetsansökan

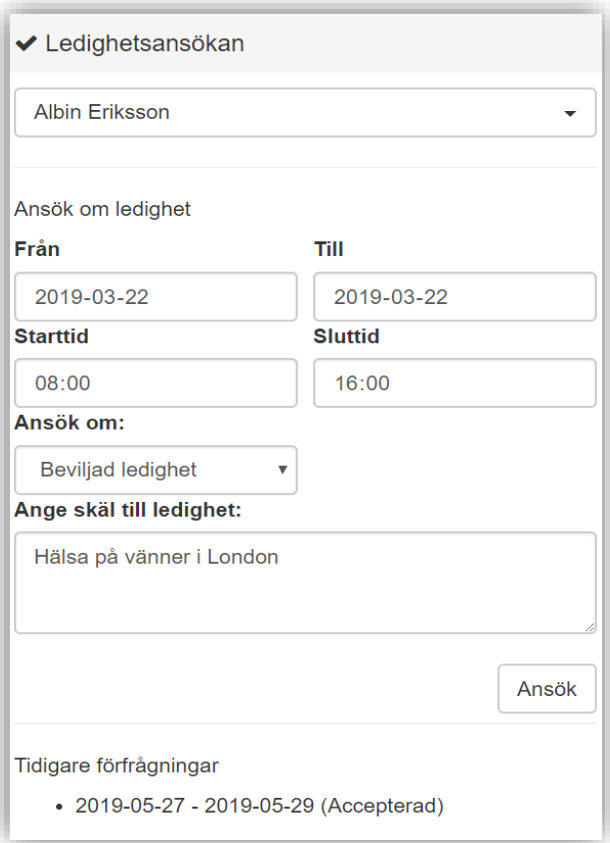

#### *Fortsättning nästa sida*

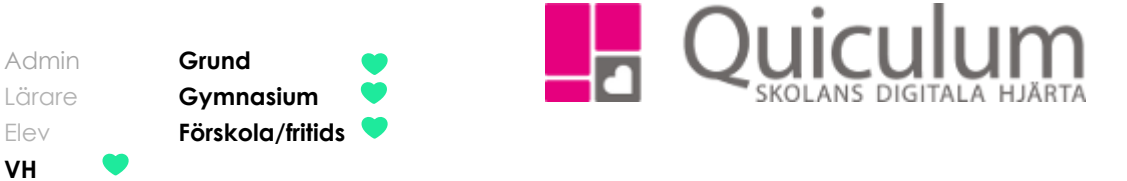

- 6. Under fältet "tidigare förfrågningar" listas de ledighetsansökningarna som skickats in för barnet.
- 7. När ledighetsansökan är inskickad, men ej ännu behandlad, markeras den som "obekräftad".
- 8. När personal på skolan tar beslut gällande ledighetsansökan uppdateras informationen här till "accepterad" eller "avslagen".

Tidigare förfrågningar

- 2019-05-27 2019-05-29 (Accepterad)
- 2019-03-22 2019-03-22 (Obekräftad)
- 9. Beslutet meddelas även som ett meddelande i meddelandevyn.

*Notera att meddelandet endast skickas till den vårdnadshavare som ansökt om ledighet för barnet. Den andre vårdnadshavaren ser dock status för ledighetsansökan under "Tidigare förfrågningar" i funktionen för ledighetsansökan.*

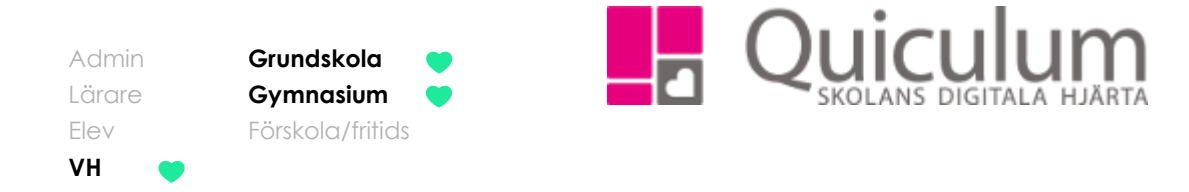

<span id="page-15-0"></span>Se provschema och kalenderhändelser

På startsidan kan du få en överblick över ditt/dina barns prov och andra kalenderhändelser som undervisande lärare lagt in i kalendervyn.

1. I kalendern finns det flera olika aktiviter som är uppdelade i olika kategorier. Här får du enkelt en överblick över dina kommande aktiviteter.

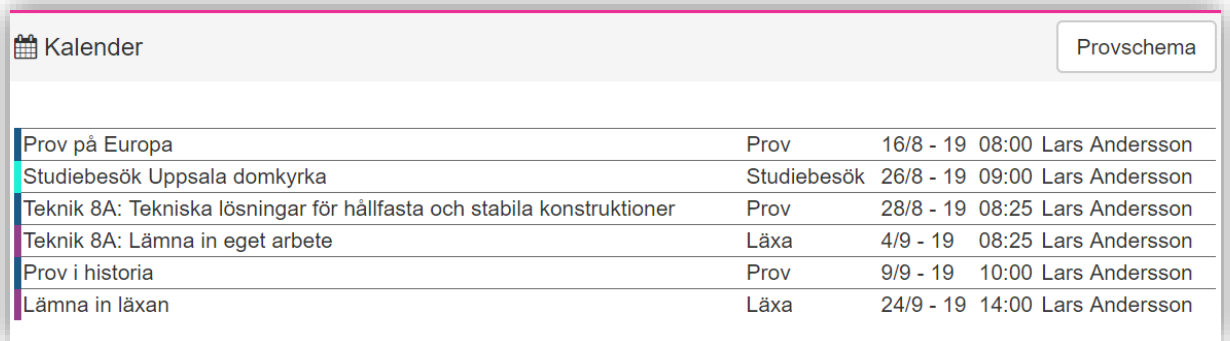

2. För att se mer information om en kalenderhändelse klickar du på den.

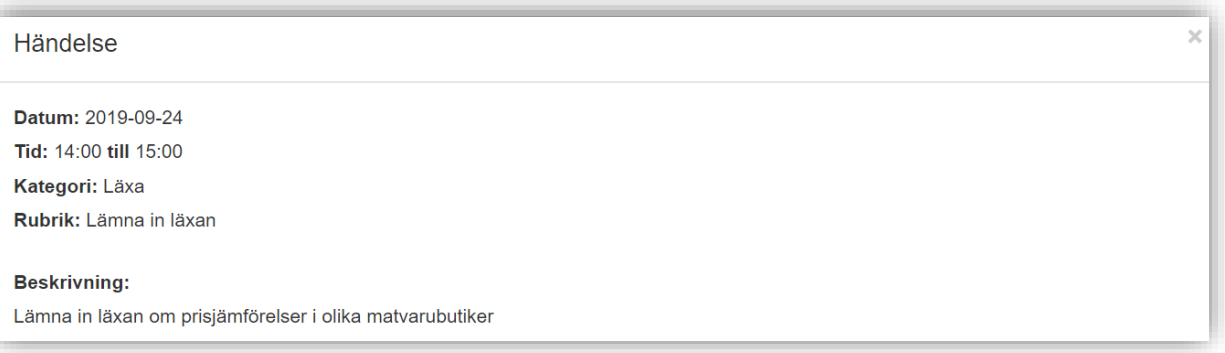

3. För att få kalenderhändelserna uppdelade per vecka så kan du klicka på "provschema" (se knappen på bild 1)

#### *Fortsättning nästa sida*

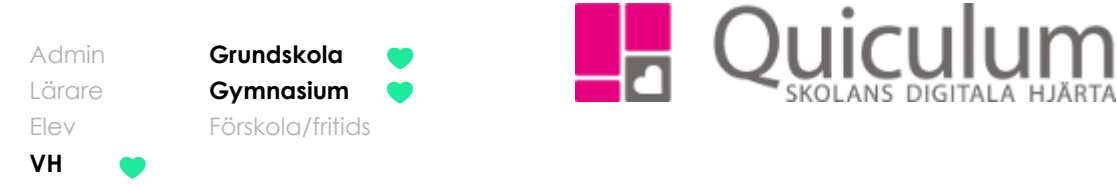

4. I denna vy kan du bläddra mellan de olika veckorna.

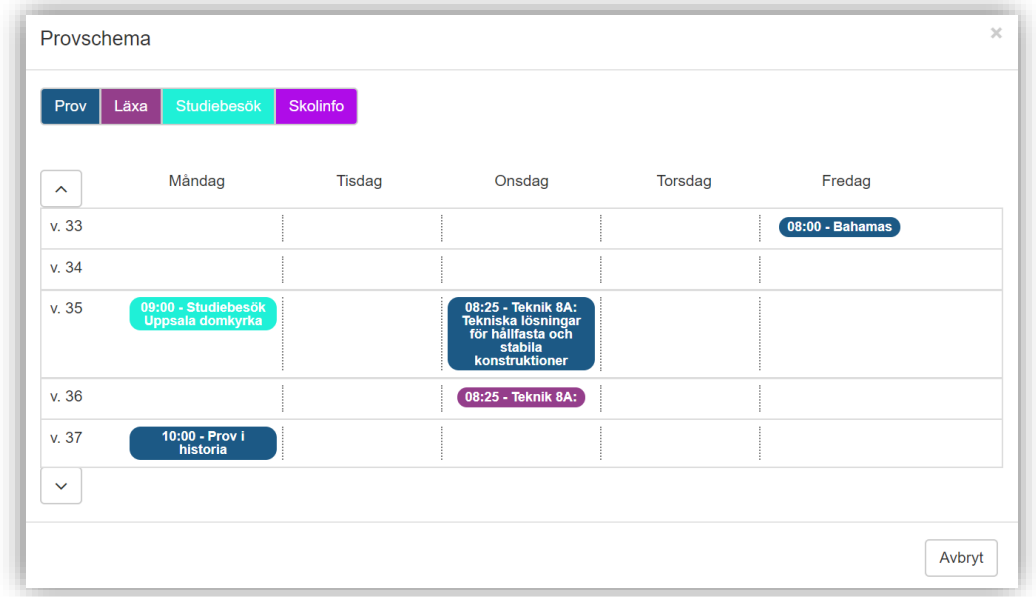

5. Du kan klicka på kategorierna för att tillfälligt dölja dem. På bilden nedan har vi valt alla händelser som är inom kategorin "Studiebesök"

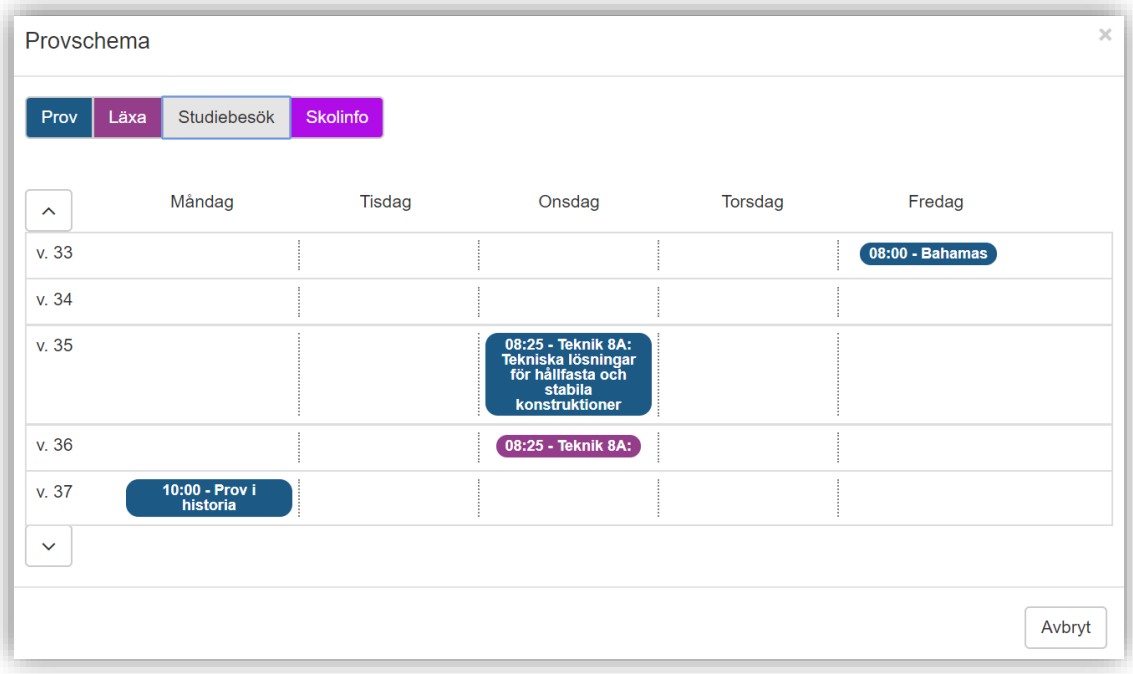

**Alla eventuella exempelnamn är fiktiva.** Quiculum

018-430 09 00[, support@quiculum.se](mailto:support@quiculum.se) Copyright © 2014 [Quiculum AB](http://www.quiculum.se/) 17

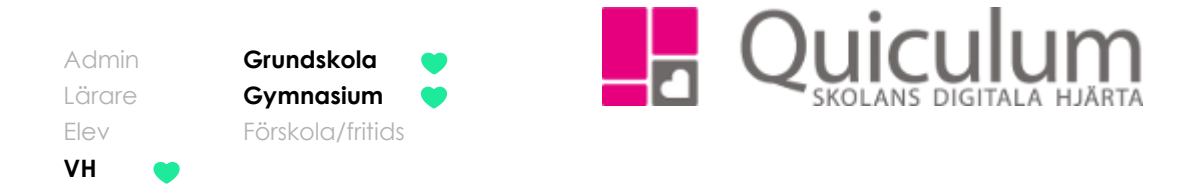

<span id="page-17-0"></span>Läsa, filtrera och svara på meddelanden

*I meddelandevyn kan du filtrera på dina skickade och mottagna meddelanden. Du har samma filtreringsmöjligheter på både fliken "Mottagna" och "Skickade"*

- 1. På startsidan hittar du meddelandevyn
- 2. Grundinställningen är att endast dina olästa meddelanden visas. Om du bockar ur "Visa endast olästa" listas alla meddelande.

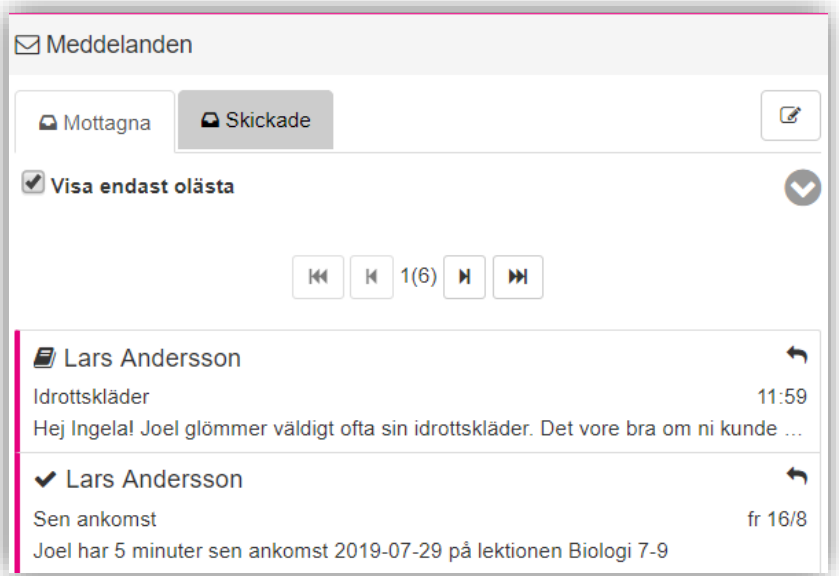

- 3. Klicka på ett meddelande för att läsa det.
- 4. Klicka på nedåtpilen för att fälla ut fler filtreringsalternativ.

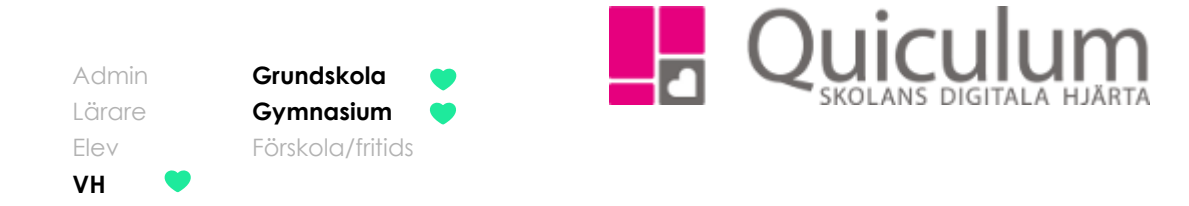

5. Nu visas ytterligare en checkbox, "Visa frånvaromeddelanden". Där samlas de meddelanden som skickas ut om eleven är frånvarande från lektioner.

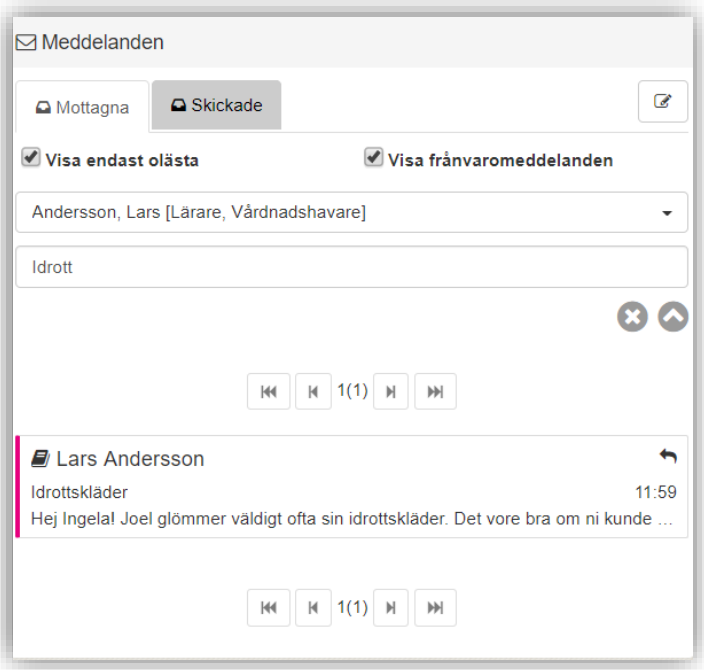

- 6. Du kan även söka på specifika användare samt ämnesrad för att filtrera dina meddelanden.
- 7. För att rensa din filtrering klickar du på "X" och för att fälla ihop filtreringsalternativen klickar du på pilen som nu pekar uppåt.
- 8. För att svara på meddelanden, klicka på pilen i kanten av meddelandet.

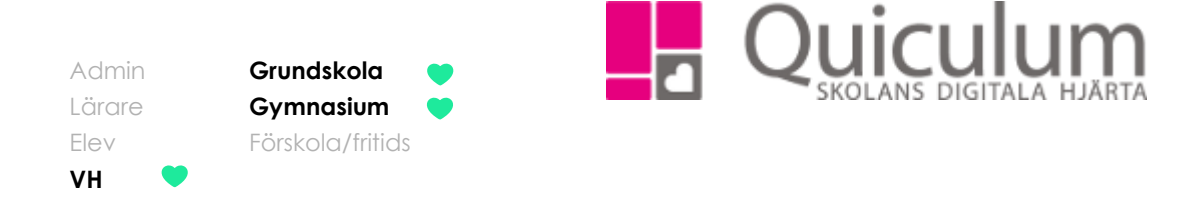

9. Här skriver du ett svar på meddelandet och när du är klar klickar du på "Skicka"

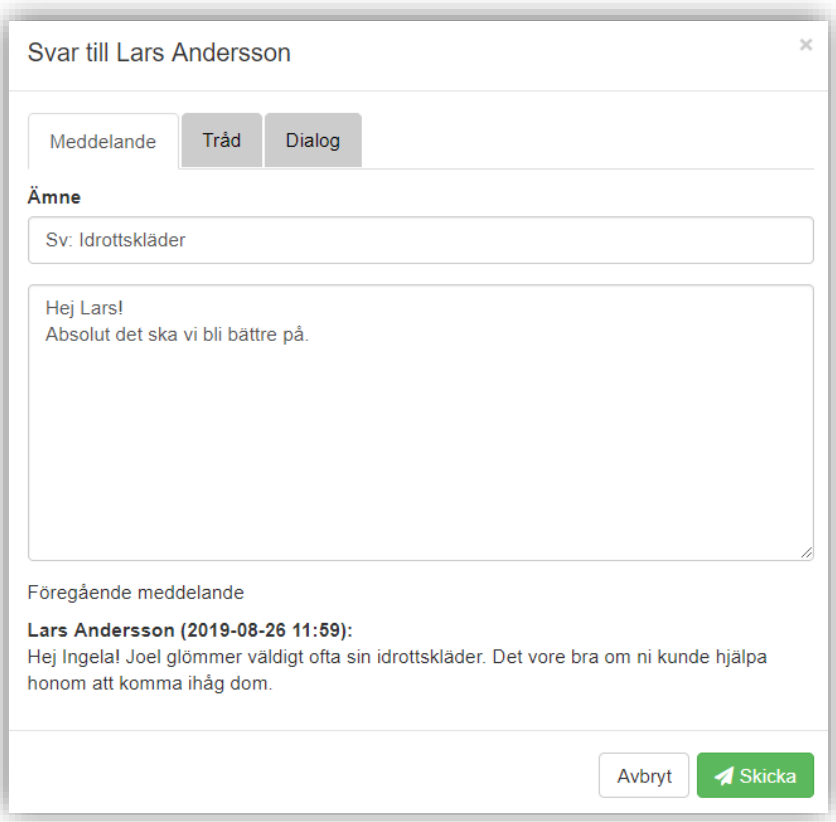

*Fortsättning nästa sida*

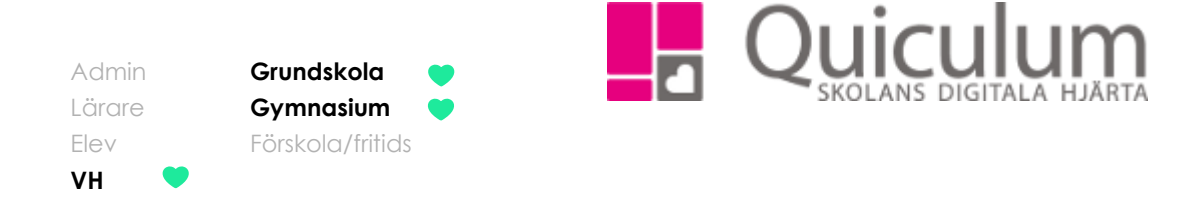

10. Under fliken "Tråd" ser du alla meddelanden som rör just denna konversation.

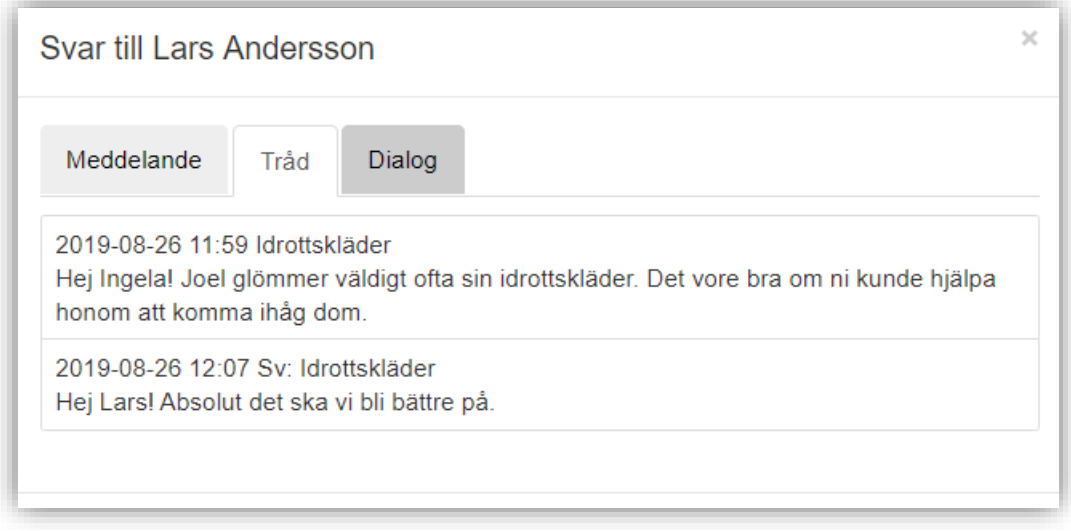

11. Under fliken "Dialog" ser du alla meddelanden som du skickat med denna användare (Lars).

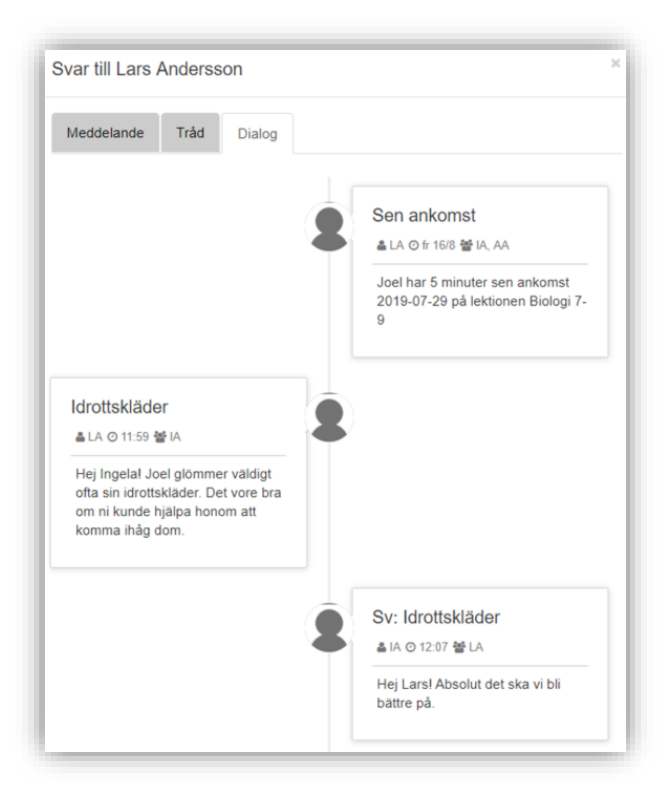

**Alla eventuella exempelnamn är fiktiva.** Quiculum

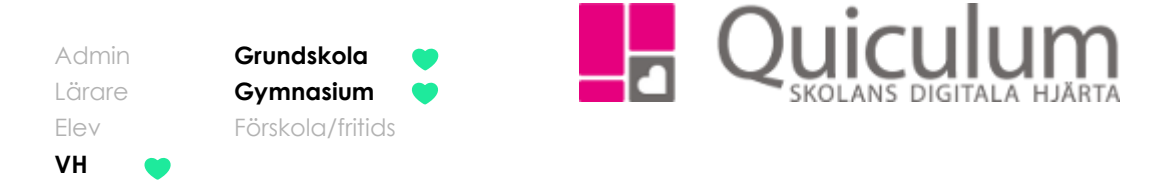

# <span id="page-21-0"></span>Se och svara på mötesförfrågan

*I denna instruktion beskriver vi hur du som vårdnadshavare, eller elev över 18 år, ser och svarar på en mötesförfrågan, från exempelvis lärare då det är dags för utvecklingssamtal.* 

1. Logga in i Quiculum.

På startsidan hittar du funktionen "Mötesbokning".

Den ser ut på följande sätt när inte har några aktiva mötesförfrågningar:

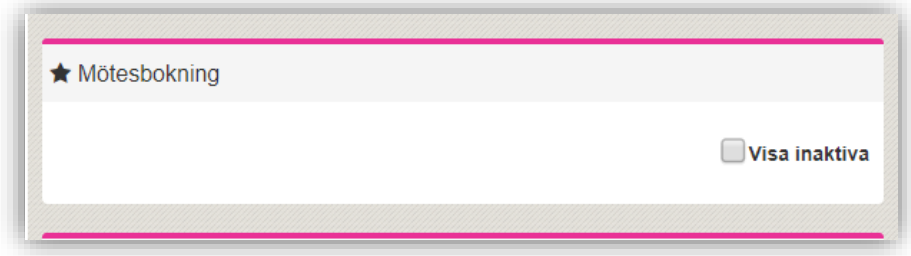

(Om du klickar på "visa inaktiva" ser du tillfällen som redan passerats, t ex tidigare utvecklingssamtal)

När du fått en mötesförfrågan, vilket du också fått ett meddelande och en notis om, ser det ut enligt nedan:

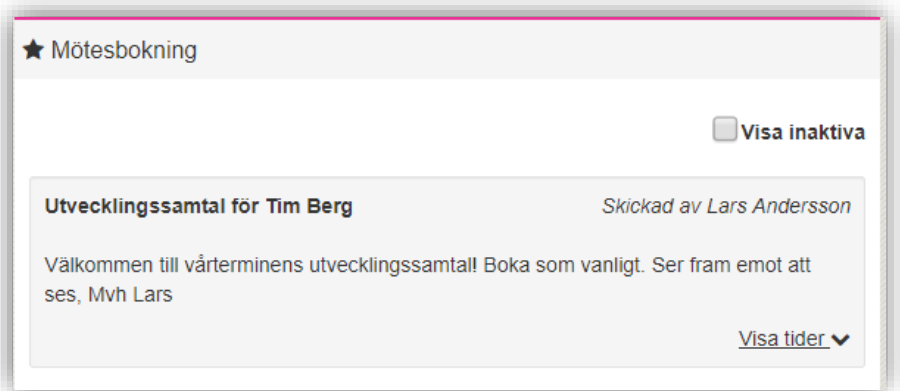

2. Klicka på "Visa tider" om du vill se de mötestillfällen som finns att välja emellan.

#### *Fortsättning nästa sida*

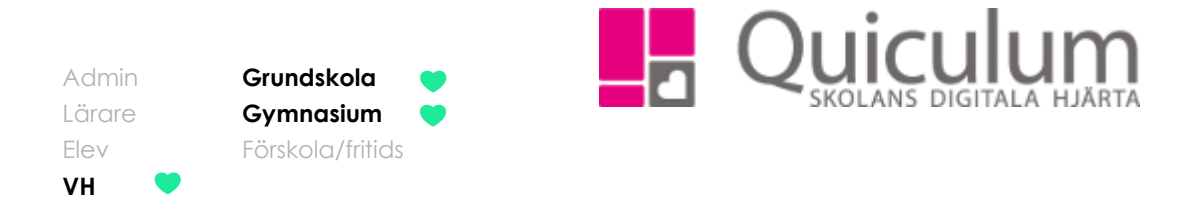

3. Välj en tid som passar, genom att klicka på "Välj".

**Notera att** mötesförfrågan går ut till samtliga med vårdnadshavarkoppling till eleven i Quiculum. Den av vårdnadshavarna som svarar väljer då mötestid. Oavsett status visas mötet på samma sätt hos vårdnadshavarna.

Tider med rött kryss har bokats av annan användare och är därmed inte längre tillgängliga.

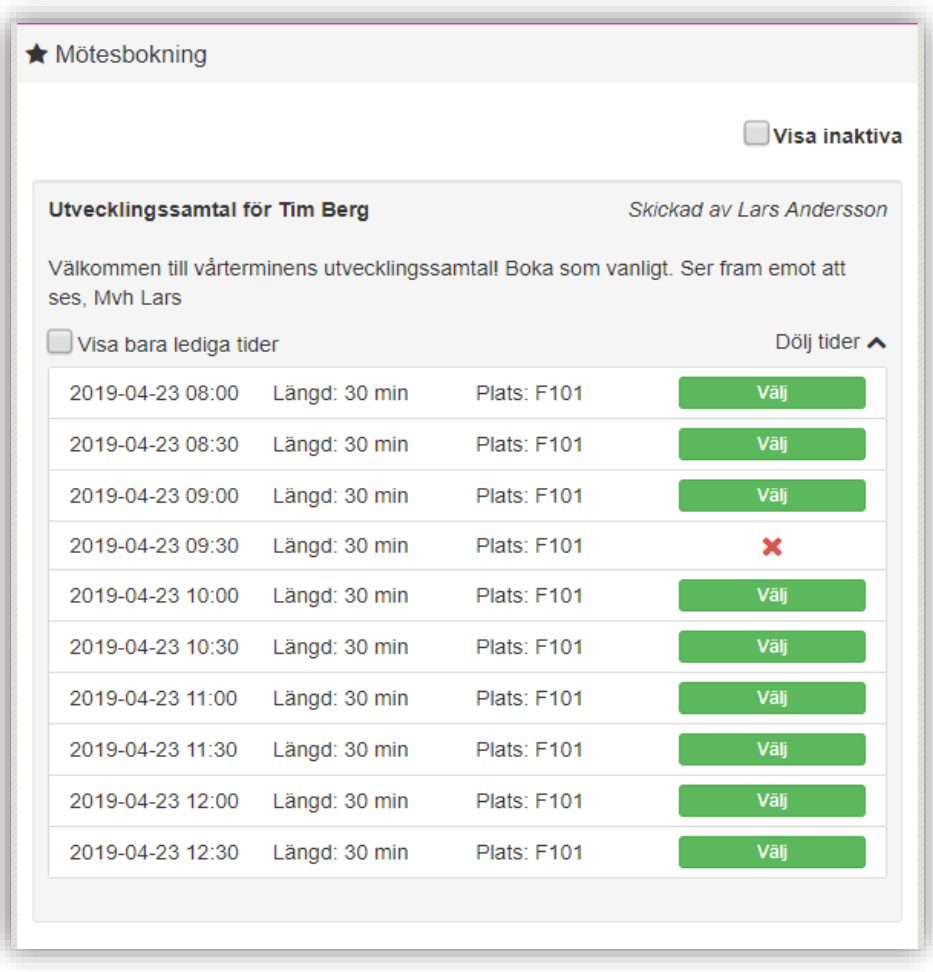

*Fortsättning nästa sida*

**Alla eventuella exempelnamn är fiktiva.** Quiculum

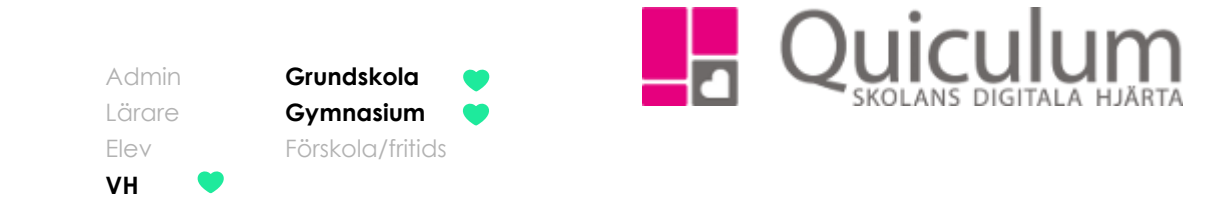

Du får en bekräftelse på vald tid genom att vyn ändras till följande:

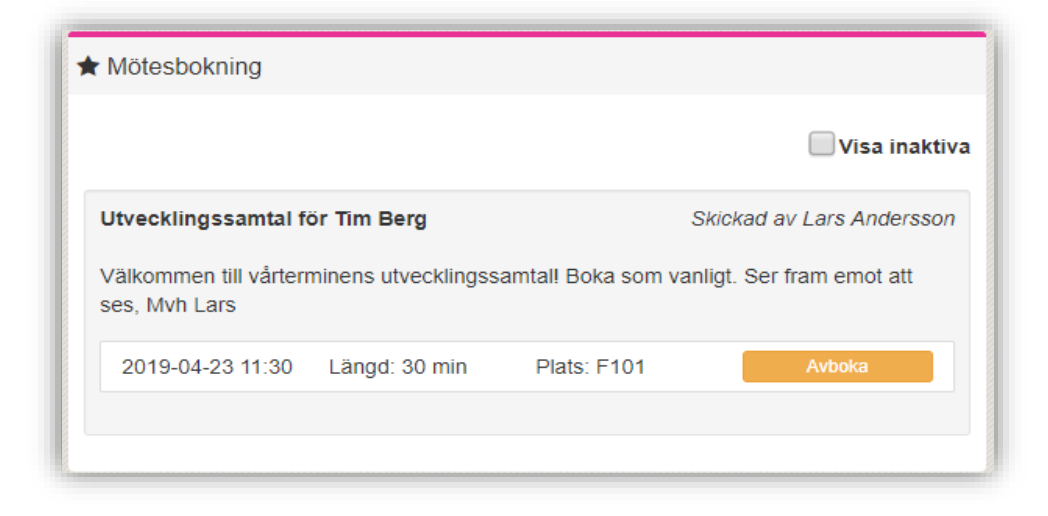

4. Om du skulle behöva ändra tid, då klickar du på "Avboka" och den tidigare vyn med tillgängliga och bokade tider visas.

Med mötesförfrågan har läraren också skapat ett meddelande för att informera om mötet. Om dina inställningar tillåter har du också fått en push-notis, till exempel via din Quiculum app.

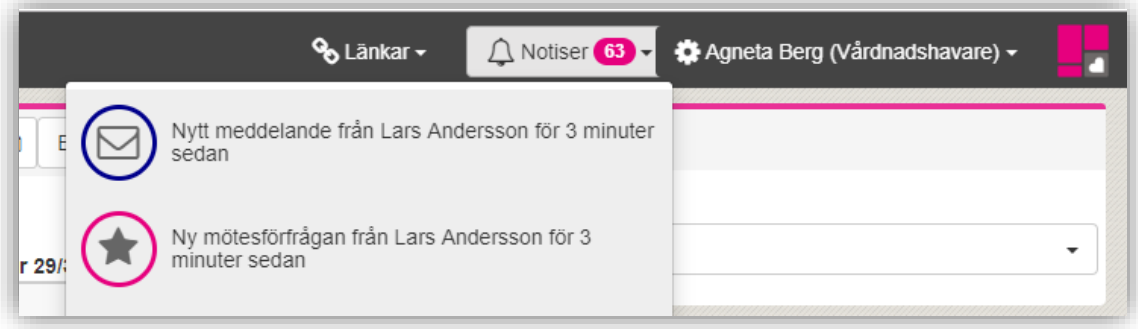

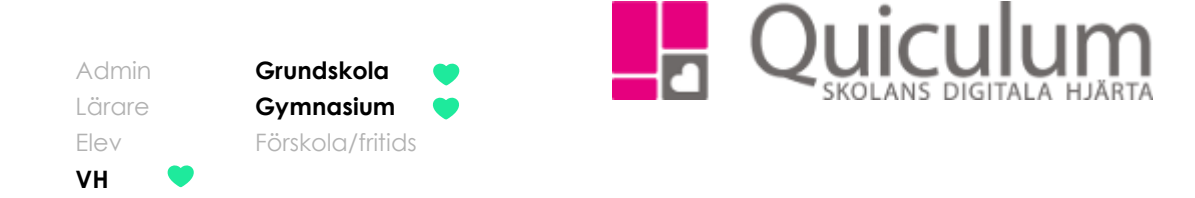

Om du t ex skulle behöva kommunicera med läraren om mötesförfrågan gör du detta enklast med meddelandefunktionen, genom att helt enkelt svara på det meddelande du mottagit angående mötet.

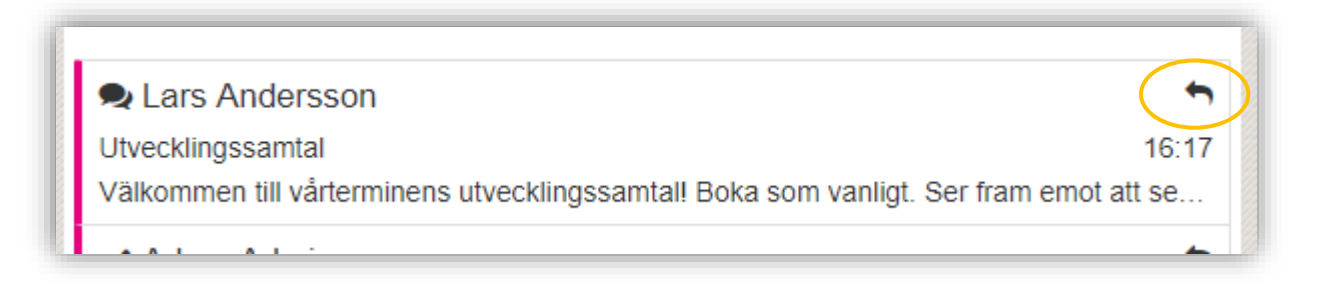

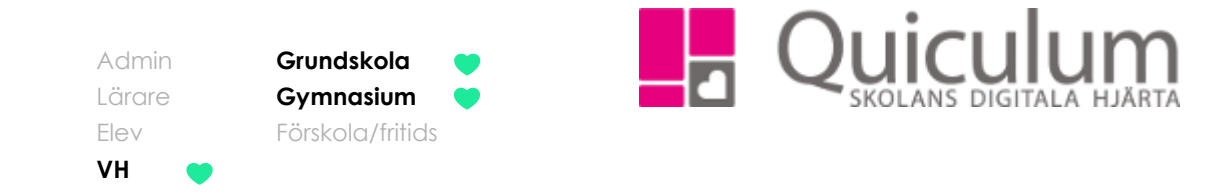

# <span id="page-25-0"></span>Läsa nyheter

Denna lathund visar var du kan hitta nyheter som skickas ut av personal på skolan. Nyhetsfunktionen används av personalen när de vill skicka ut information till flera användare samtidigt. Nyheter går inte att svara på.

- 1. Under rubriken "Nyheter" kan du se nyheter som skickats till dig. Du kan välja om du endast vill visa olästa eller om du vill se alla nyheter som skickats till dig så bockar du ur "visa endast olästa"
- 2. För att se mer info om nyheten klickar du på den. Alternativt klicka på pilen i övre högra hörnet för att komma till nyhetsmenyn

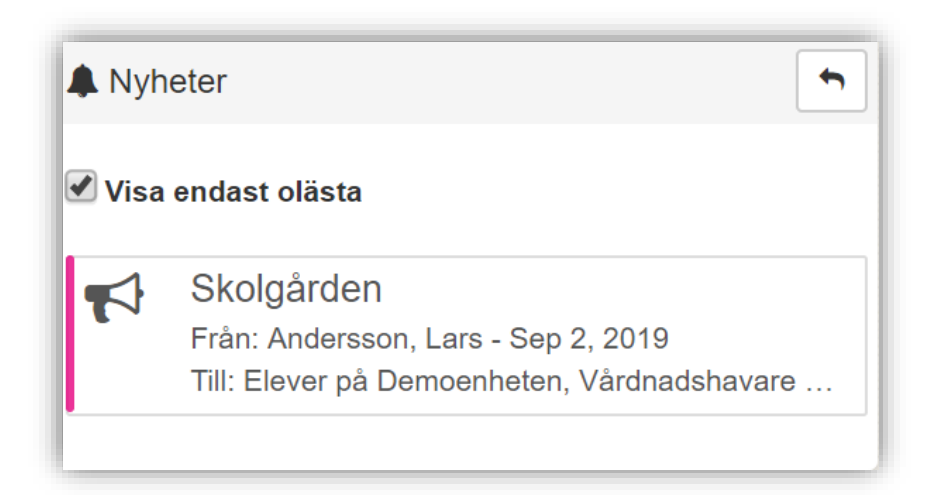

3. När du klickar på nyheten skickas du vidare till nyhetsmenyn

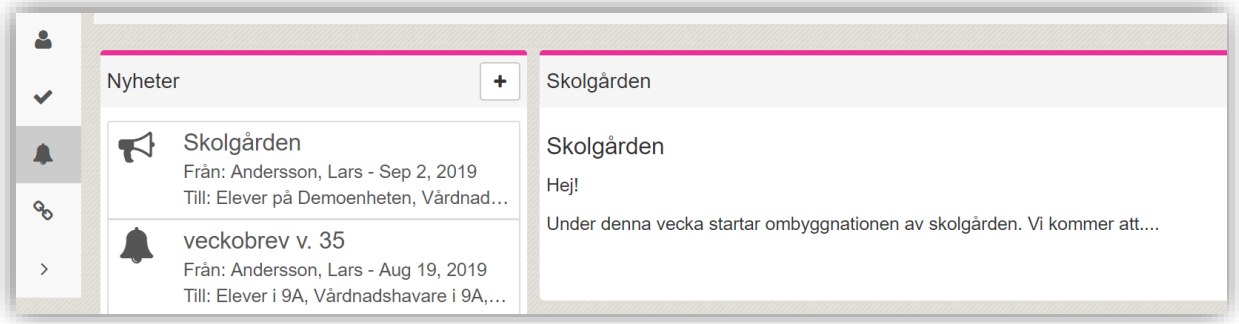

4. Här kan du se all info om nyheten samt tidigare nyheter du mottagit

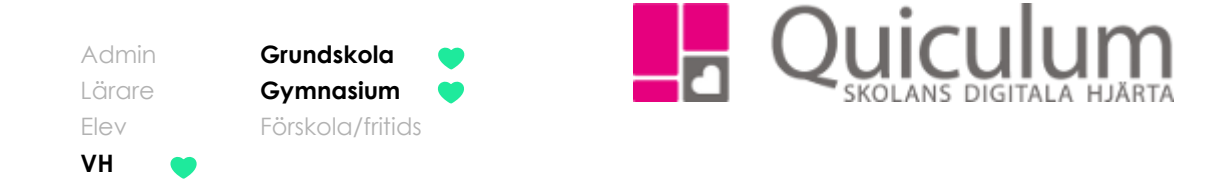

# <span id="page-26-0"></span>Kontaktlista

*Denna lathund beskriver vart du kan se kontaktinformation till undervisande lärare för ditt/dina barn. Du kan även se kontaktuppgifter till andra vårdnadshavare som har barn i samma klass som ditt/dina barn. Förutsatt att vårdnadshavarna och lärarna aktivt valt att de vill dela sina kontaktuppgifter.*

- 1. På startsidan hittar du "Kontakter"
- 2. Har du flera barn på skolan kan du byta barn i dropplistan högst upp till höger.
- 3. Under fliken "lärare" kan du se vilket/vilka ämnen lärarna undervisar samt så kan du se deras kontaktuppgifter

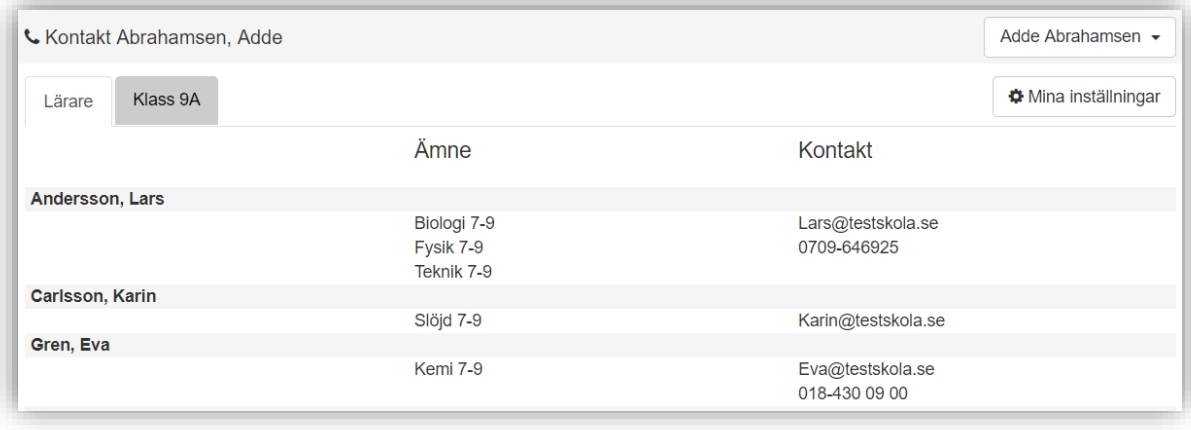

4. Växlar du över till klass-fliken kan du se namn på de barn som går i samma klass som ditt barn samt så kan du se deras vårdnadshavare och vårdnadshavarnas kontaktuppgifter.

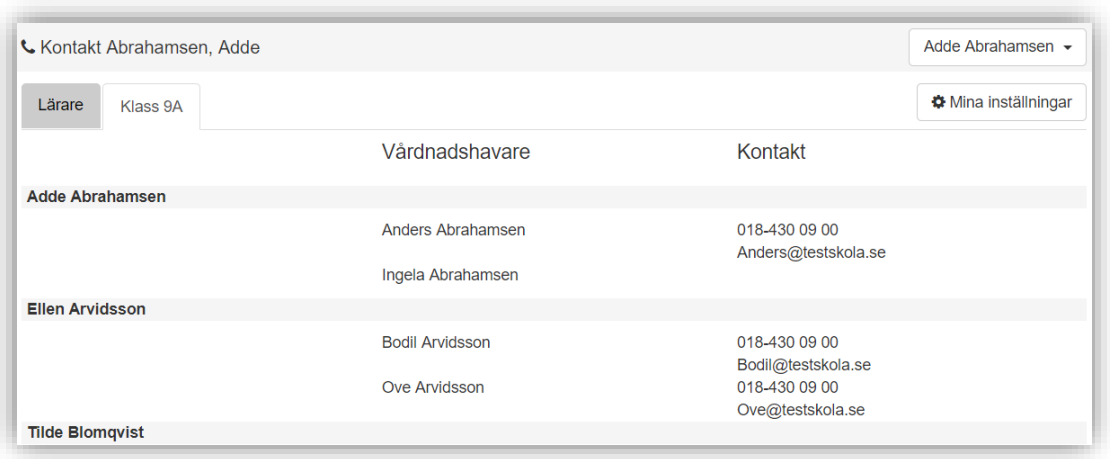

**Alla eventuella exempelnamn är fiktiva.** Quiculum

Admin **Grundskola** Lärare **Gymnasium** Elev Förskola/fritids **VH**

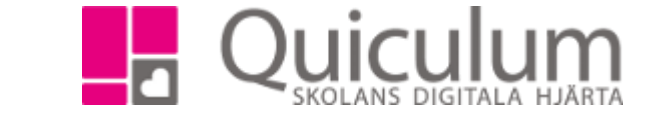

#### <span id="page-27-0"></span>Mina inställningar

*Denna lathund beskriver hur du som vårdnadshavare kan ändra dina inställningar såsom kontaktuppgifter och kontoinställningar.*

- 1. Logga in i Quiculum.
- 2. Klicka på ditt namn högst upp till höger.
- 3. Gå till mina inställningar.
- 4. Här kan du:
	- a) Redigera kontaktuppgifter
	- b) Redigera meddelandeinställningar
	- c) Byta lösenord

#### <span id="page-27-1"></span>a) Redigera kontaktuppgifter

- 1. Här kan du justera dina kontaktuppgifter¨
- 2. Längst ner på sidan kan du välja att bocka i "Visa mina kontaktuppgifter för andra användare", då kan vårdnadshavare med barn i samma klass som ditt/dina barn se din mailadress samt telefonnummer.
- 3. Klicka på spara när du är klar.

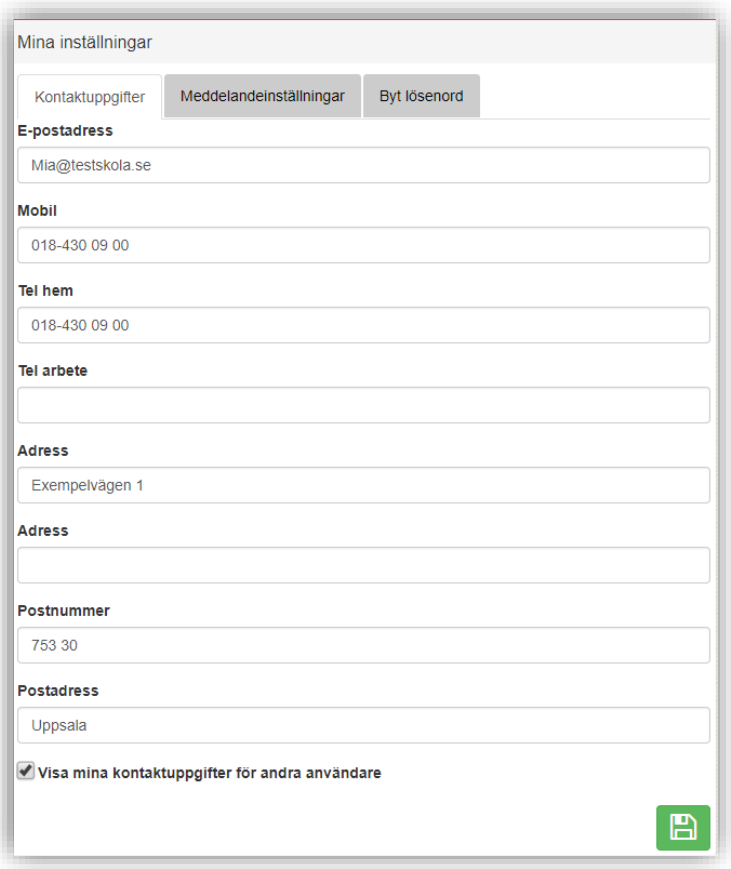

**Alla eventuella exempelnamn är fiktiva.** Quiculum

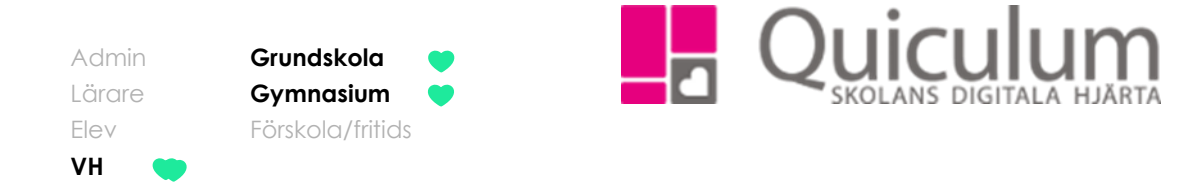

- <span id="page-28-0"></span>b) Redigera meddelandeinställningar
- 1. Under fliken meddelandeinställningar kan du välja om du vill att meddelanden som skickas till dig i Quiculum automatiskt ska skickas vidare till din e-post.
- 2. Klicka på spara vid eventuella redigeringar.

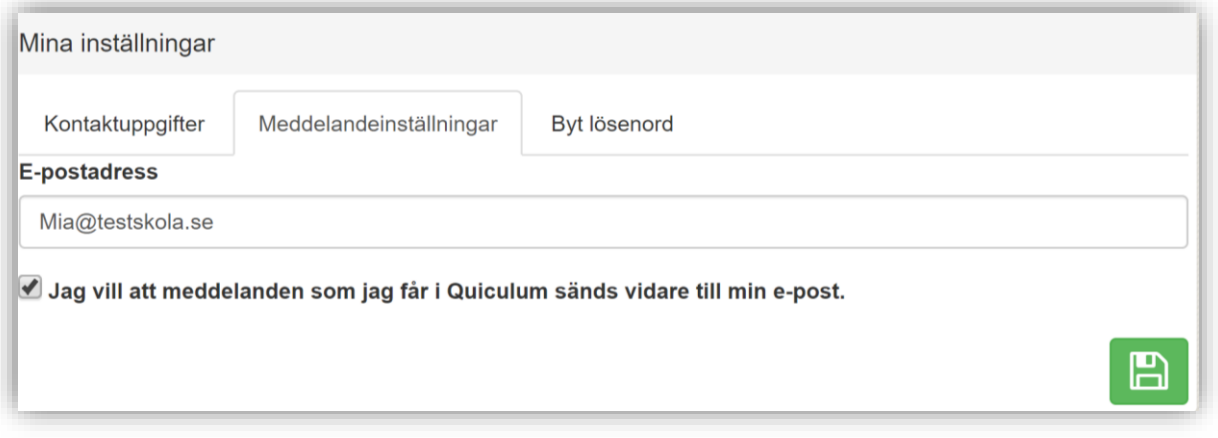

#### <span id="page-28-1"></span>c) Byt lösenord

- 1. Vill du byta lösenord för din inloggning, klicka på fliken byt lösenord.
- 2. Fyll i ditt gamla lösenord samt ditt nya.
- 3. Klicka på spara när du är klar.

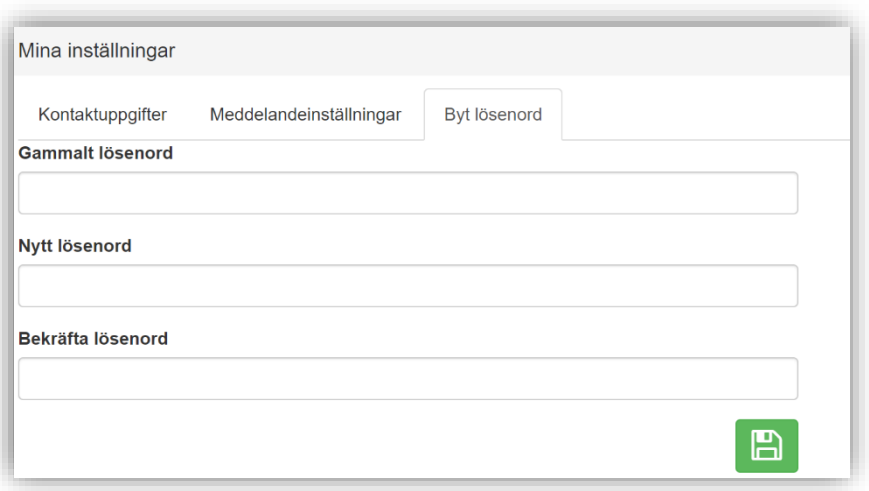

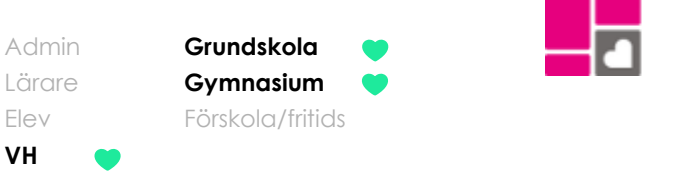

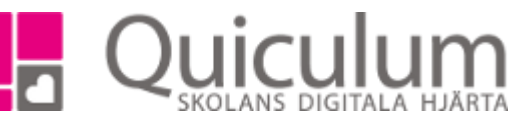

### <span id="page-29-0"></span>Se omdöme och bedömningar

*Omdömet som läraren sätter för de olika ämnena/kurserna blir synliga på elevkortet. Läraren kan själv bestämma om omdömet ska vara synligt för* 

*barnet/vårdnadshavarna eller inte, vissa barn kan ha omdömet synligt medan andra inte har det.*

#### <span id="page-29-1"></span>a) Se omdöme

- 1. Gå till **elevkortet**, har du flera barn på skolan väljer du barn i dropplistan
- 2. Under fliken **Översikt** kan du se ditt barns omdömen.
- 3. För att se en eventuell lärarnotering håll muspekaren omdömesrutan.

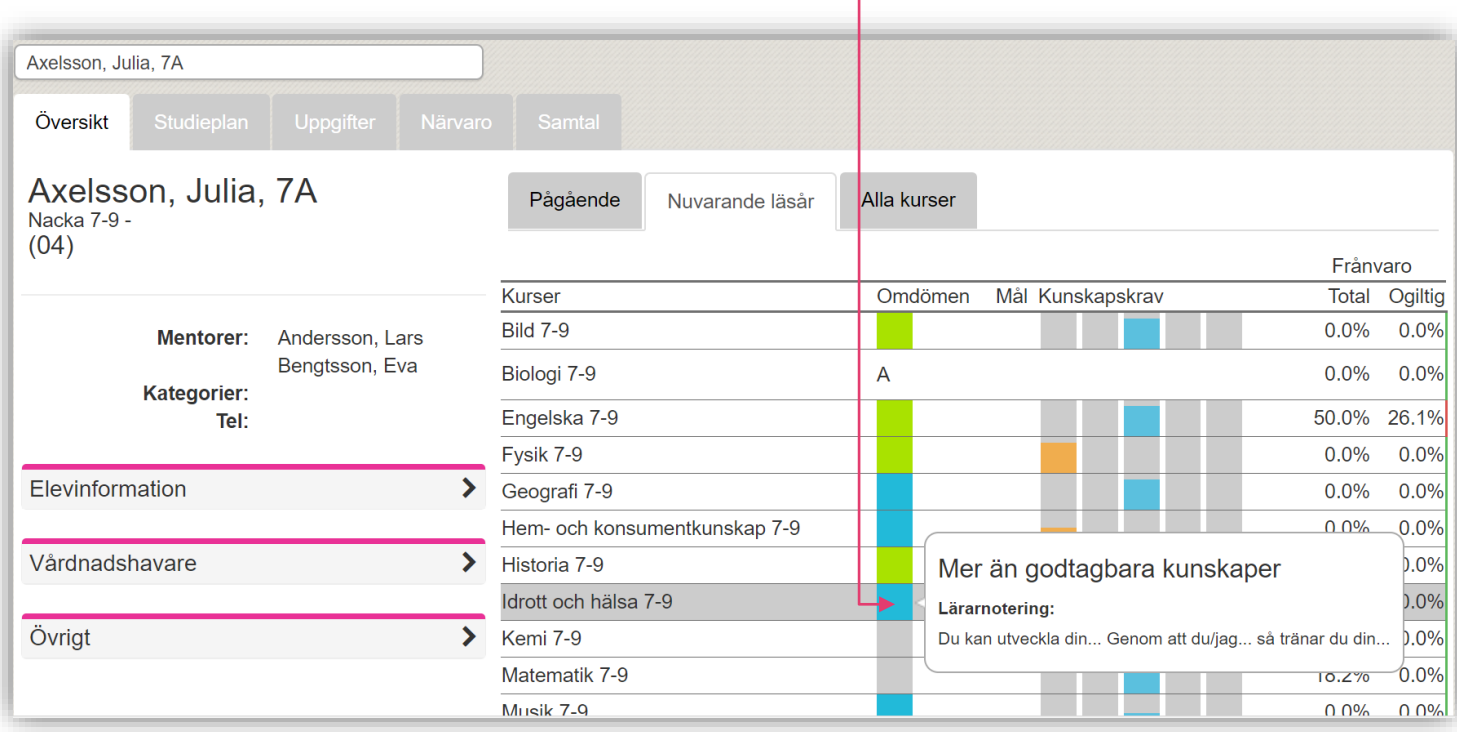

*Fortsättning nästa sida*

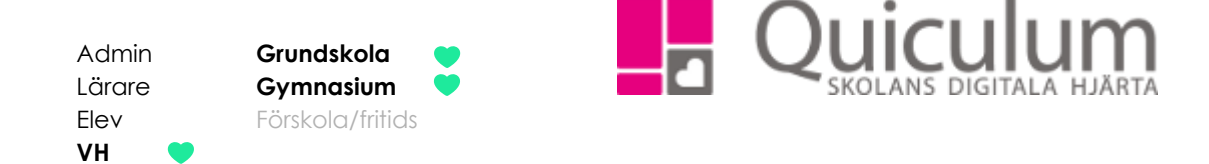

## <span id="page-30-0"></span>b) Se bedömningar

- 1. För att se aktuell bedömning i en kurs, -klicka på kursen
- 2. Här kan du se de kunskapskrav som läraren stämt av mot i Bild 7-9
- 3. I detta exempel har läraren stämt av mot E-nivån. Vi kan se att det gäller ett arbetsområde under rubriken "typ" (A= Arbetsområde U= Uppgift)

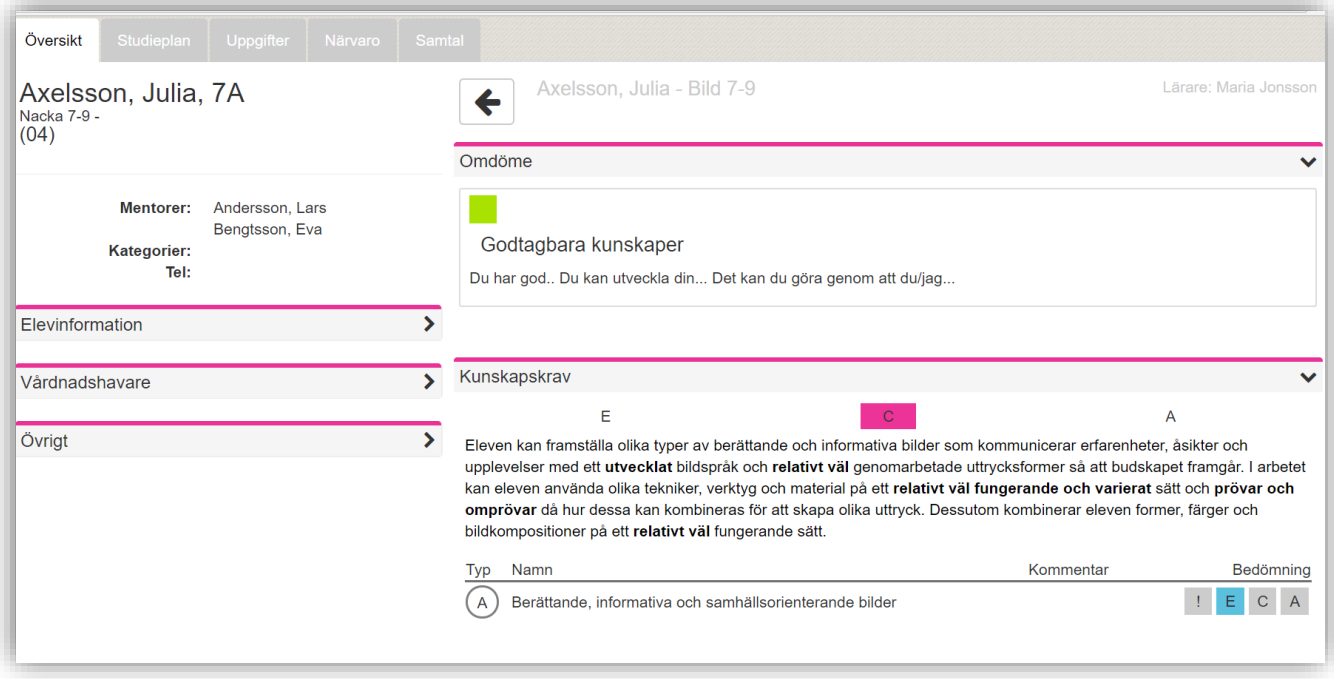

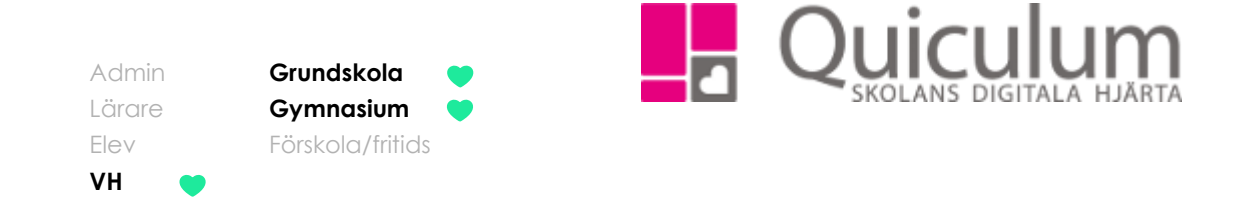

# <span id="page-31-0"></span>Betyg

*Denna lathund beskriver hur du kan se ditt/dina barns betyg*

- 1. Gå till **Elevkortet**.
- 2. Klicka på **Studieplan.**
- 3. I kolumnen betyg kan du se de betyg du fått i respektive ämne/kurs.

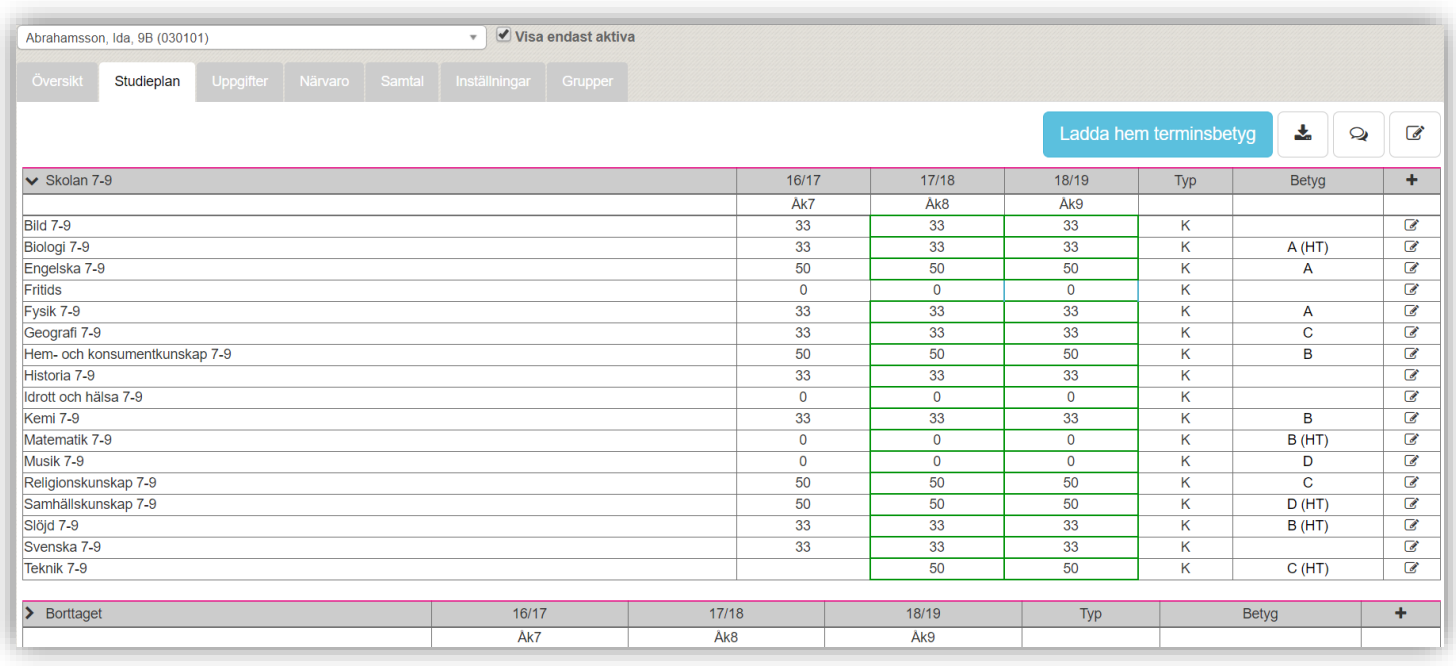

- 4. Är fältet tomt har kursen/ämnet ännu inte betygsatts av lärare.
- 5. Du kan även välja att ladda hem terminsbetyget genom att klicka på den blå knappen "Ladda hem terminsbetyg" *Skolan väljer själva under vilken period det ska vara möjligt för användarna att ladda hem terminsbetyget.*

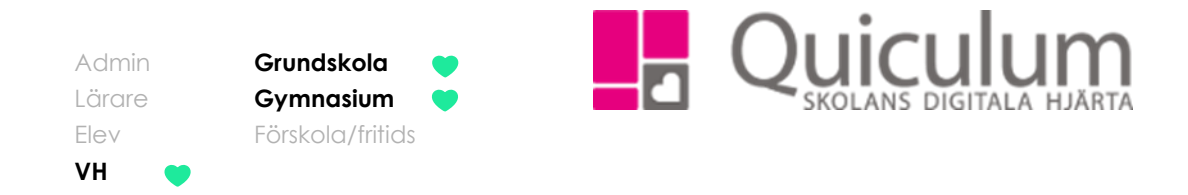

# <span id="page-32-0"></span>Schema

Denna lathund visar hur du kan se ditt barns schema, se vad de jobbar med på lektionerna (förutsatt att läraren gjort en lektionsplanering) samt läsa av de olika närvarobockarna som finns i schemat

- 1. När du loggat in i Quiculum kan schemat på startsidan. Har du flera barn på skolan kan du byta barn i dropplistan längst upp till höger.
- 2. För att få förklaring på av de olika "Närvarobockarna" betyder, håll muspekaren över dom. Ytterligare förklaring finns längst ner i detta dokument.
- 3. Om undervisande lärare har valt att lägga till lektionsinfo, syns den informationen under gruppens namn

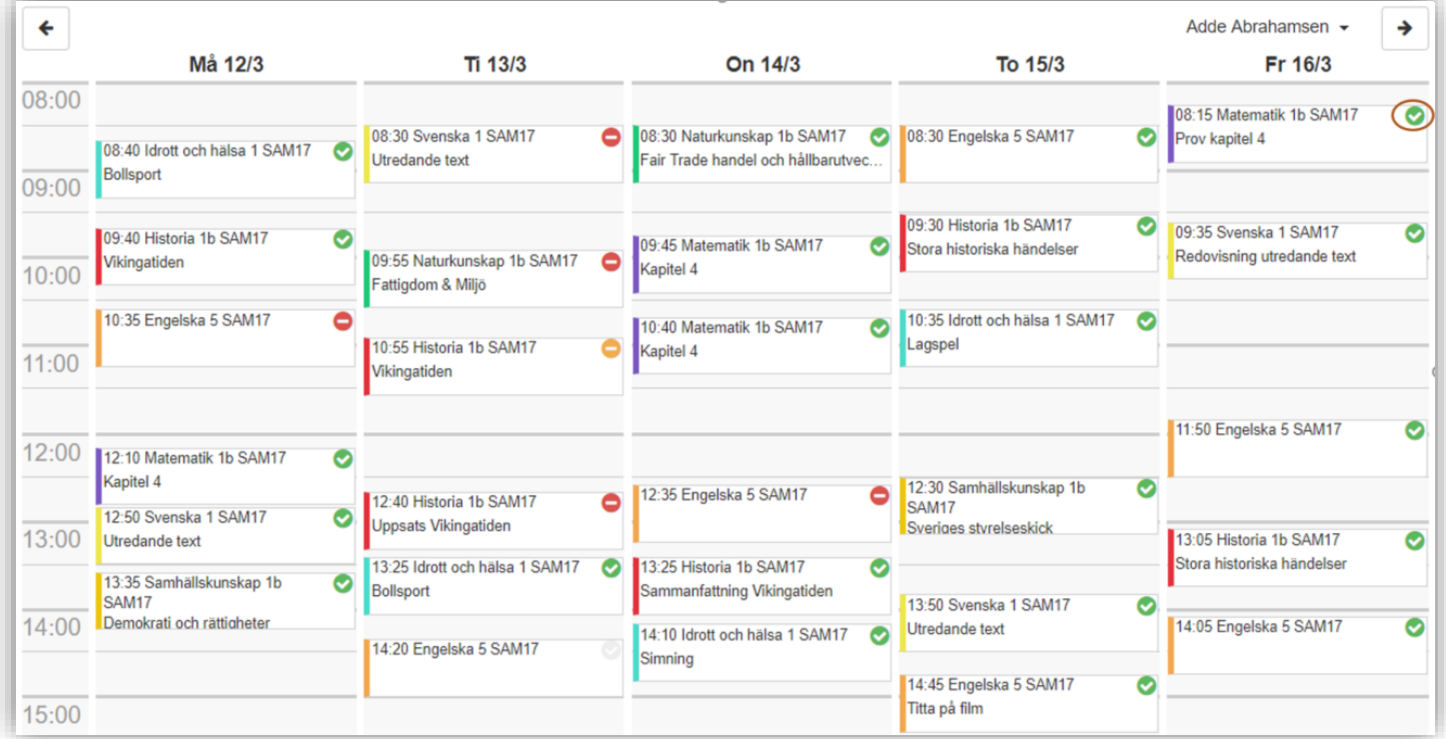

4. Vill du se mer information om ett lektionstillfälle klickar du på lektionen i schemat. I detta exempel klickar vi på första lektionen på onsdagen.

## *Fortsättning nästa sida*

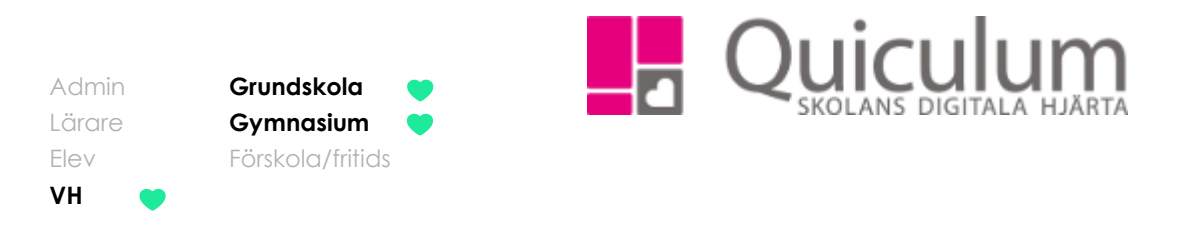

5. Under fliken översikt kan du se information om i vilken lokal lektion ska vara samt vilka lärare som har lektionen.

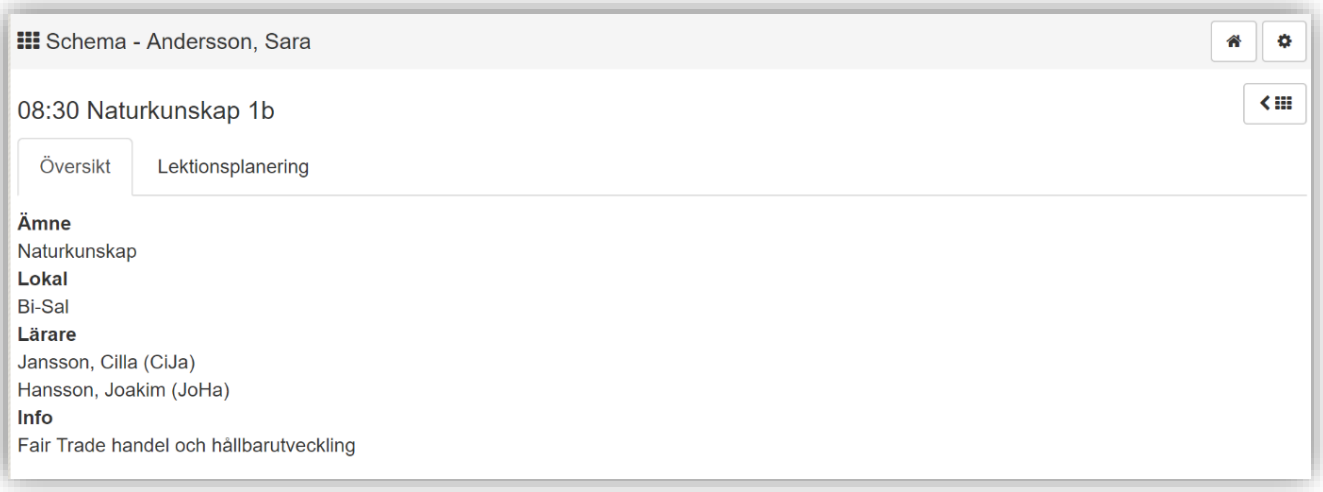

6. Klickar du på fliken lektionsplanering kan du se ytterligare information om lektionen om en sådan gjorts utav läraren.

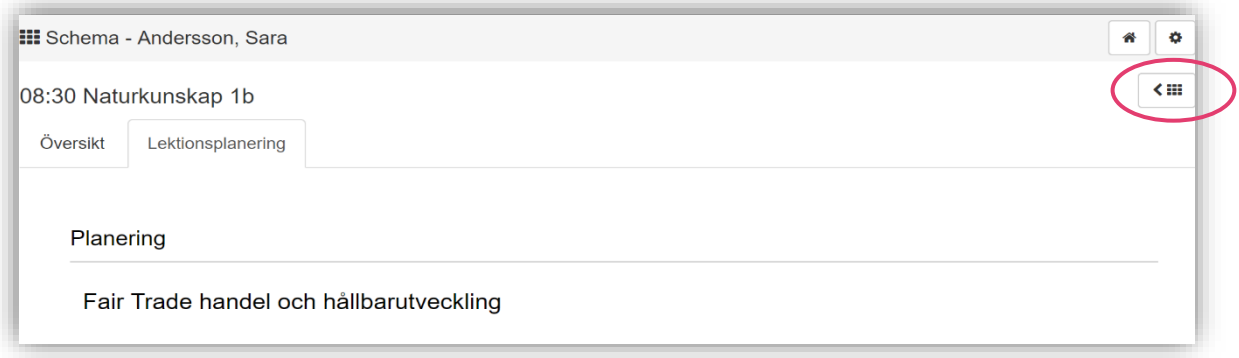

7. För att återgå till schemat klickar du på schemasymbolen.

#### *Fortsättning nästa sida*

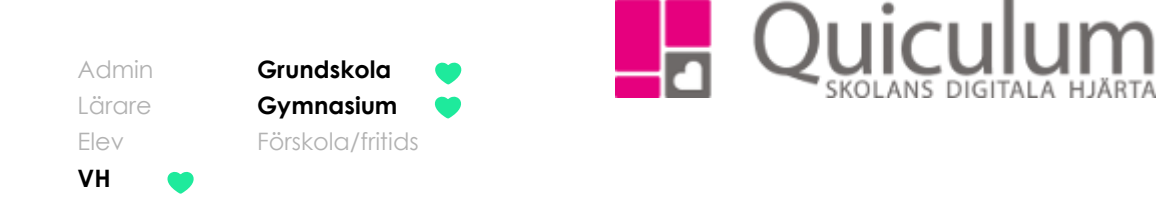

De olika närvarobockarna kan betyda olika saker. Håll över närvarobocken i schemat för att se dess betydelse.

Här visas en **standardlista** med alla de olika betydelser som finns, från grundskola till vuxenutbildning. **(Närvarobockarnas betydelse kan skilja sig mellan skolorna)**

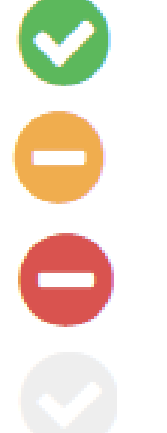

Närvaro/annan skolaktivitet/apl

Anmäld frånvaro/ beviljad ledighet/Vab

Ej anmäld frånvaro/sen ankomst/utvisad

Ej rapporterad (Läraren har inte tagit närvaro på lektionen)